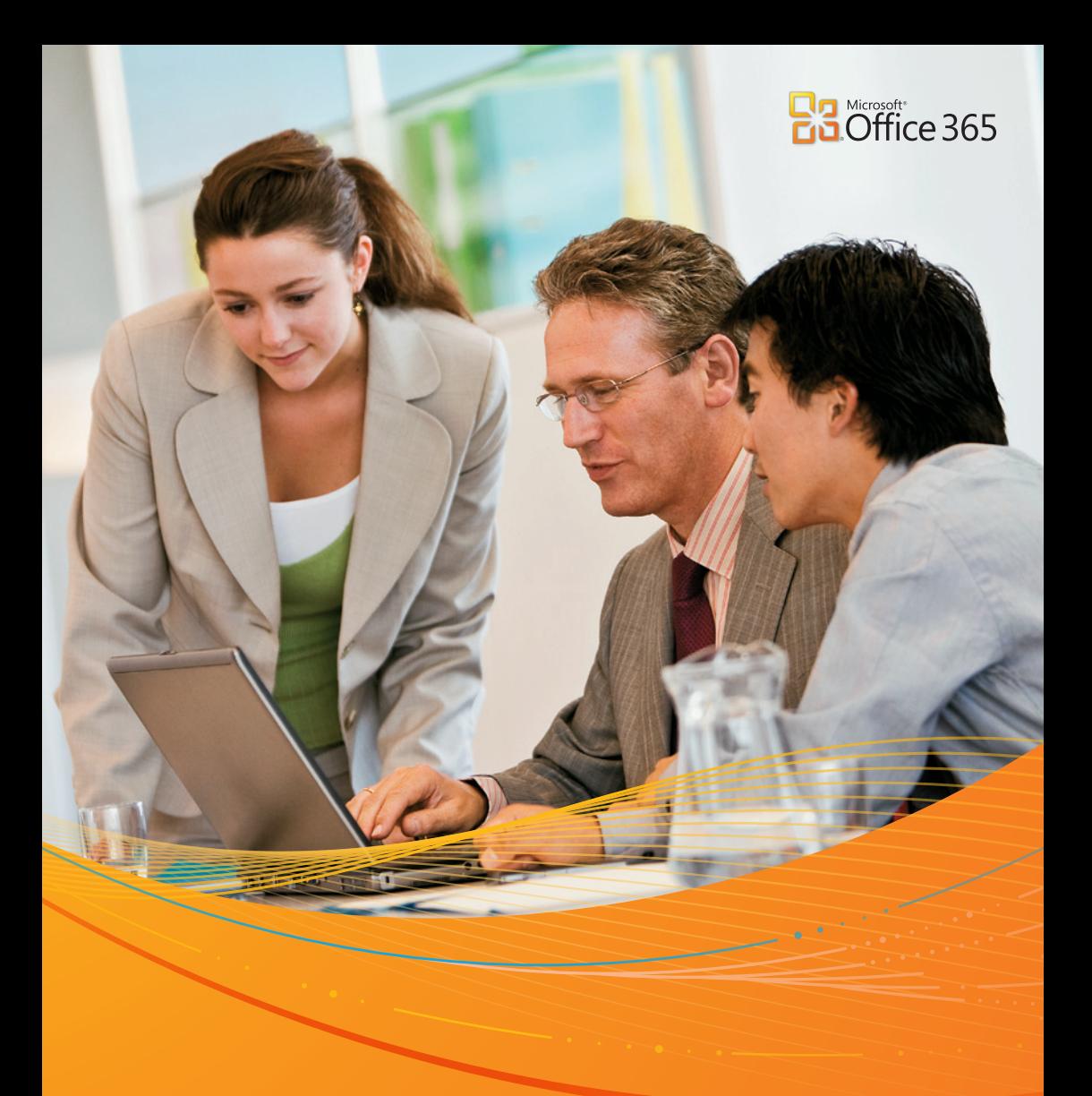

Pa Microsoft<br>Fina Office 365 雲端辦公室快速體驗手冊 **支援各式行動裝置、隨處存取、高安全性的雲端生產力解決方案** • **Office 365 簡介** • **取得試用帳號** • **管理及設定** • **使用情境**

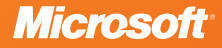

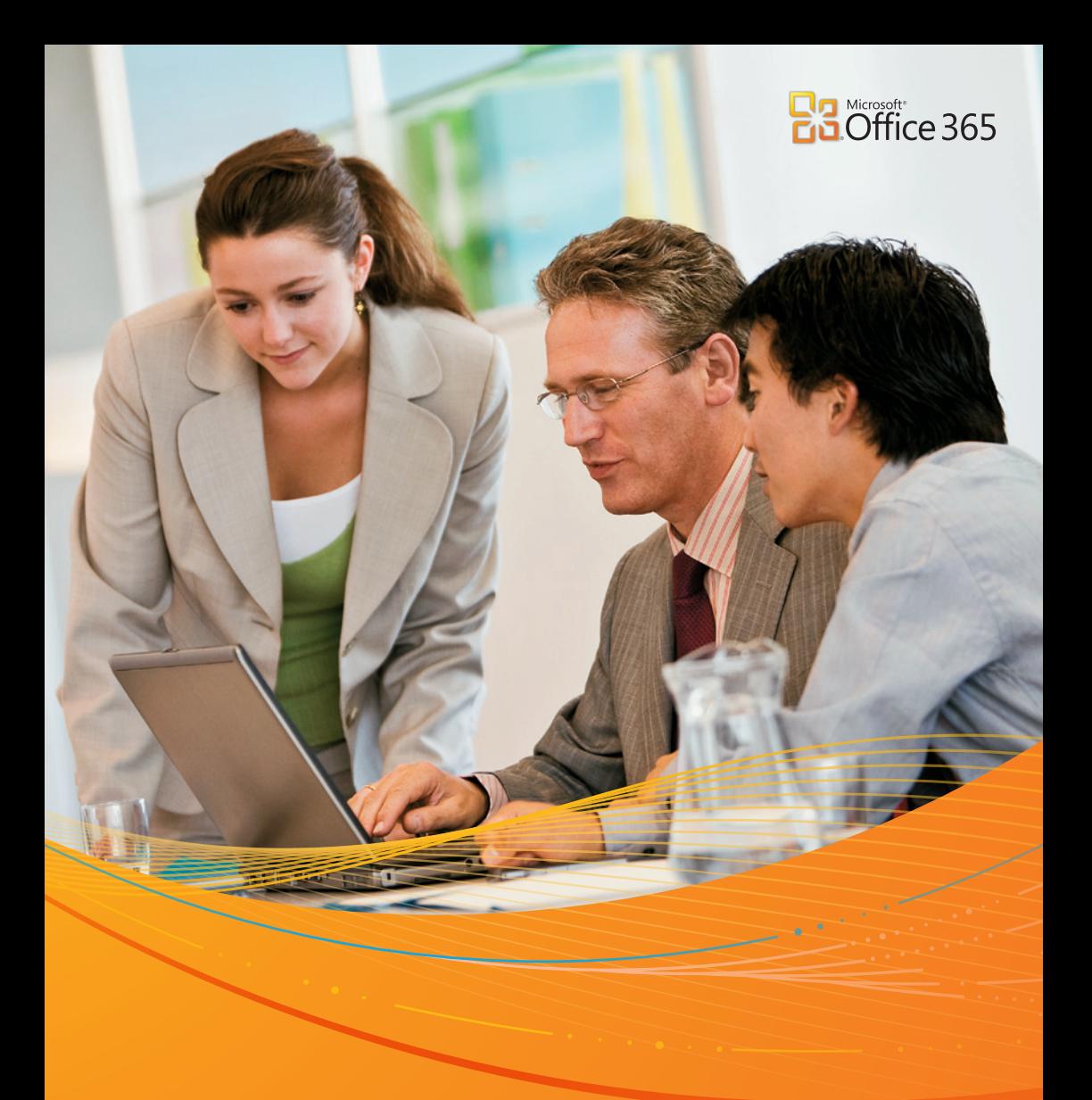

**高學學院 第二十九章 医皮肤 支援各式行動裝置、隨處存取、高安全性的雲端生產力解決方案** • **Office 365 簡介** • **取得試用帳號** • **管理及設定** • **使用情境**

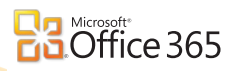

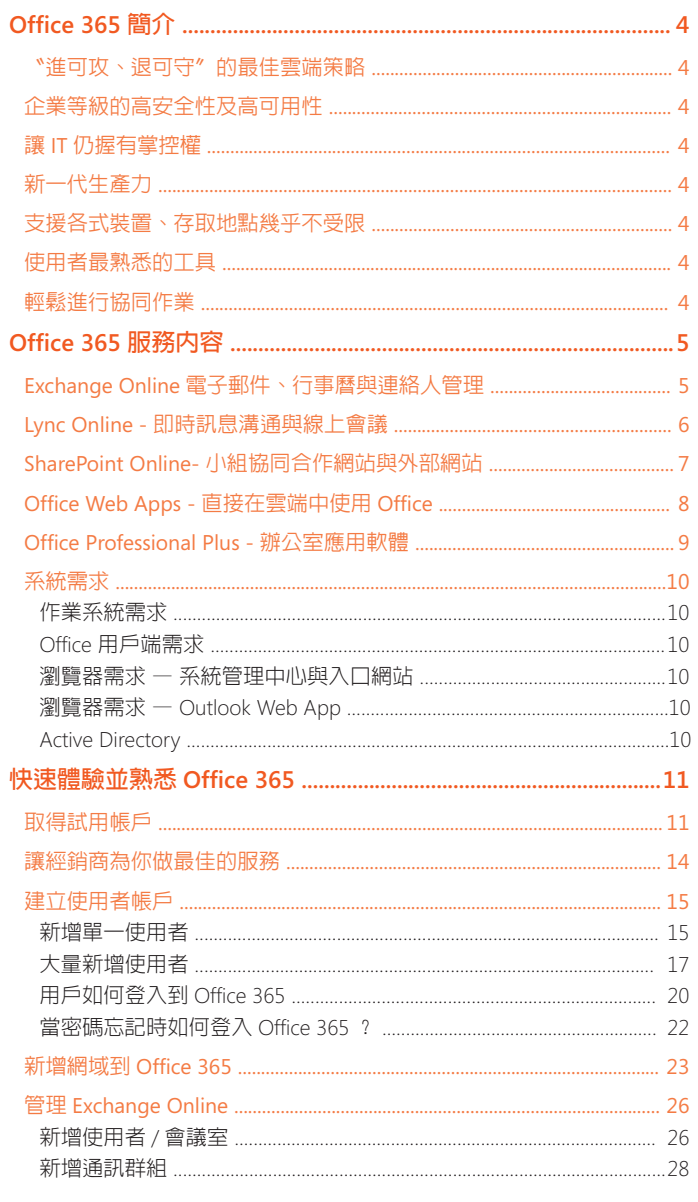

# Office 365 雲端辦公室快速體驗手冊

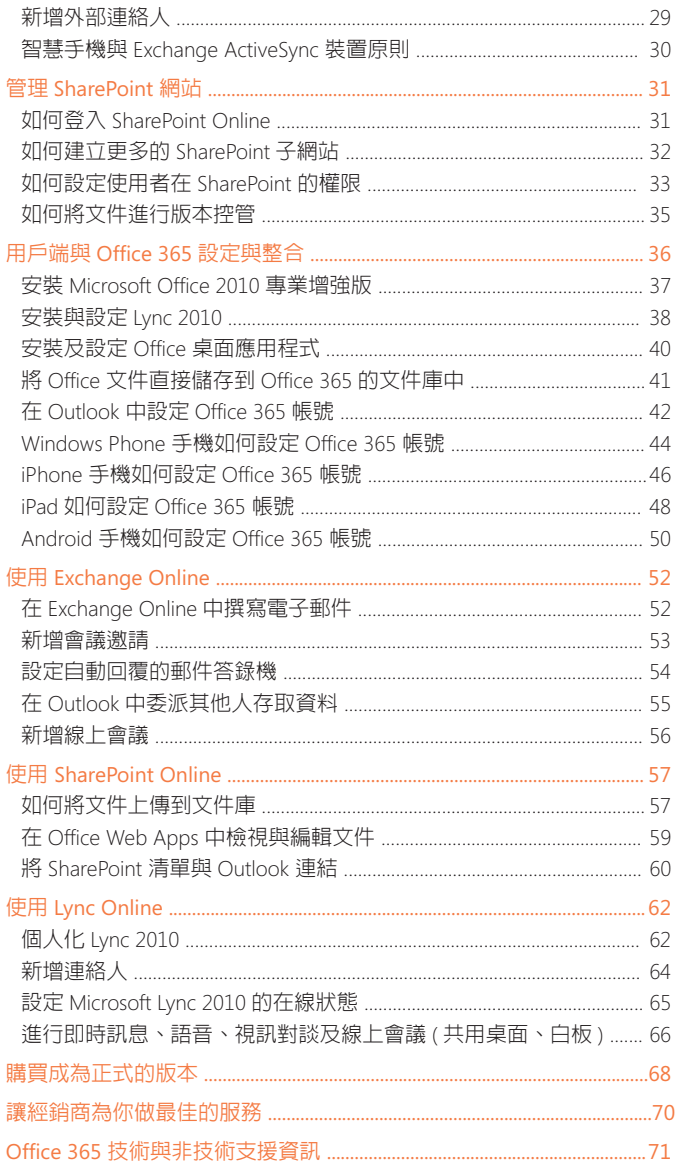

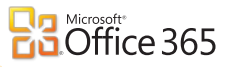

# **Office 365 簡介**

Microsoft Office 365 不僅簡化 IT 管理,同時有效提升企業生產力。Office 365 具有高度的安全性與穩定性,結合大家熟悉的 Microsoft Office、協同合作 SharePoint 及整合通訊 Lync,可以支援企業全球及二岸三地的員工,讓他們可 以透過任何行動裝置存取公司重要資訊,與同事協同合作。

### **〝進可攻、退可守〞的最佳雲端策略**

IT 可以選擇不同的部署方式,例如繼續在公司 內部執行一部份應用程式,將部份應用程式移 到雲端 ( 混合雲 ),或將所有應用程式全部移轉 到雲端 ( 公有雲 )。

#### **企業等級的高安全性及高可用性**

Office 365 的全球資料中心,受到多層次安全性 與隱私權原則的嚴格保護。Microsoft 以風險為 考量採取多面向安全性機制,用以保護服務與 資料,提供企業最高安全性的雲端服務。為了 保障雲端服務的可靠性,Microsoft 自動將資料 儲存在地理位置不同的遠端資料中心。此外, Microsoft 提供財務保證的 SLA ( 服務等級協定 ), 保證 99.9% 的正常運作時間。

#### **讓 IT 仍握有掌控權**

使用 Office 365,IT 可以輕易變更服務設定與新 增、修改使用者帳號及權限,讓 Microsoft 接手 處理例行的伺服器管理工作,例如安全性更新 及系統升級。同時您的 IT 團隊可以透過以角色 為基礎的存取控制來區分特定的系統管理工作, 並透過 RSS 及服務入口網站收到最新的資訊。

### **新一代生產力**

Office 365 結合了以雲端為基礎的服務與人們 每天使用的生產力工具 Office。加入 Microsoft Exchange Online、Microsoft SharePoint Online 及 Microsoft Lync Online,您組織内外的人員都可 以致力於企業的加速成長。

#### **支援各式裝置、存取地點幾乎不受限**

隨時可以在筆記型電腦、智慧型手機或瀏覽器上 使用電子郵件、文件、連絡人及行事曆。Office 365 與主要的作業系統 Windows 及 Macintosh 及 主要的網頁瀏覽器 IE、Firefox、Chrome, Safari、 以 及 主 要 行 動 裝 置 Windows Phone、Nokia、 Android、iPhone、iPad 及 Blackberry 相容。

#### **使用者最熟悉的工具**

使用者可以用相同、熟悉的 Microsoft Outlook 和 Office 工作,而 Office Web Apps 是唯一一套 專門為了與 Office 緊密整合而設計、且具有雲 端功能的應用程式。

#### **輕鬆進行協同作業**

從電子郵件、即時通訊到進行中的線上會議, 人們可以史無前例地進行協同作業、管理專案、 共同編輯文件以及即時交談,提升企業生產力!

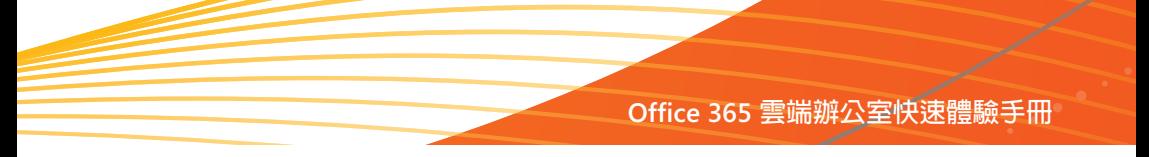

# **Office 365 服務內容**

Office 365 主要由下列幾個服務所構成:

- Microsoft Office 2010 專業增強版 (Microsoft Office 2010 Professional Plus)
- Microsoft Exchange Online
- Microsoft SharePoint Online
- Microsoft Lync Online
- Office Web Apps

**各服務所提供的功能如下:**

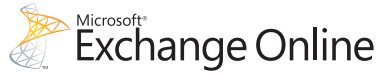

# **Exchange Online 電子郵件、行事曆與連絡人管理**

透過 Office 365 可讓我們隨時隨地藉由桌上型電腦、筆記型電腦或是智慧手機等裝置, 隨時隨地存取電子郵件、行事曆和連絡人等資訊,並可避免病毒和垃圾郵件威脅。

- 讓我們使用最熟悉的裝置存取電子郵件、 行事曆和連絡人,包括了:個人電腦、平 板電腦、iPad、Windows Phone 智慧手機、 iPhone、Android、Symbian、BlackBerry, 讓 我們隨時隨地在任何地方都可以工作。
- Exchange Online 提供每個使用者 25 GB 信 箱,每封郵件一次可傳送 25 MB 的附件, 讓我們以更專業、容易的方式來管理電子郵 件。
- 不論您在家或是辦公室裡連接網際網路, 或離線工作,都可以使用最熟悉且常用的 Microsoft Outlook 2007 或是 Outlook 2010 來 工作。
- 輕易與其他同仁們共用行事曆,並可以由自 己的行事曆中看到同事是否可以參與會議的 時間,輕易規劃與安排會議。
- 透過 Microsoft Outlook Web App, 我們可以 幾乎在任何網頁瀏覽器中存取電子郵件、行 事曆和連絡人。
- 內建多個篩選和病毒掃描引擎的 Microsoft Forefront Online Protection for Exchange, 協 助保護公司免於垃圾郵件和病毒威脅。

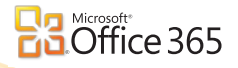

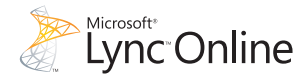

# **Lync Online - 即時訊息溝通與線上會議**

透過新一代的雲端通訊服務,讓我們以全新的方式、隨時隨地隨時保持連絡。Lync Online 可讓我們與同事、客戶或是合作夥伴間的溝涌模式轉換為更即時的方式,同時也 可以協助 IT 管理員更好掌握與排除使用者在操作電腦時所遇到的問題,減少溝通上的成 本投資。

- 透過即時訊息溝通 (IM)、視訊會議以及線上 會議,與其他人保持連絡。
- 輕鬆的以語音、視訊或是共用螢幕的方式進 行線上會議。
- 輕易的與客戶或同事間以語音、視訊、螢幕 共用或是虛擬白板的方式來進行線上簡報。
- 诱渦 Web 用戶端,輕鬆激請外部連絡人加入 線上會議。
- 直 接 由 Microsoft Outlook、Office SharePoint 與其他的 Office 應用程式中檢視使用者的在 線狀態。
- 透過 Lync 同盟,用即時訊息、視訊和音訊, 與外部企業進行不同組織間的通訊溝通。
- 直接由 Lync 中連接到 Windows Live Messenger 連絡人
- 提供電話撥入式會議,讓使用者輕輕鬆鬆就 可以用任何電話加入 Lync 會議中。

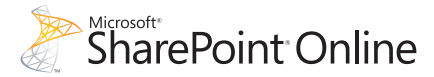

# **SharePoint Online- 小組協同合作網站與外部網站**

透過 SharePoint Online 的線上服務讓企業可以享受雲端作業所帶來的優勢,可讓我們建 立網站,與同事和客戶共用文件和資訊。

- 與同事們一同共用重要文件。
- 與同事們分享個人的見解和工作進度狀態更 新。
- 與團隊成員間進行協作,並管理重要的專 案。
- 輕鬆尋找重要的文件與人員
- 隨時隨地獲得公司最新資訊。
- 直接在網站中建立 Microsoft Office 文件,並 儲存至 SharePoint Online 中。
- 以文件層級的權限來保護重要與敏感的文 件。
- 透過 SharePoint Workspace 離線存取重要文 件。
- 由 SharePoint Online 中啟用即時通訊,並和 同事們一同進行溝通。
- 透過單一主控台控制、監控並產生管理報 告。

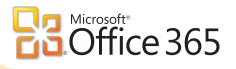

# **Ba** Microsoft<br> **Ba** Office Web Apps

# **Office Web Apps - 直接在雲端中使用 Office**

透過 Microsoft Office Web Apps 我們可以直接在瀏覽器中以直接檢視 Microsoft Word、 Microsoft Excel、Microsoft PowerPoint 和 Microsoft OneNote 文件,並隨時隨地都進行 基本的編輯功能以及與其他人一同共用您的 Office 文件。

- 只要有網際網路連線,便可以隨時隨地的 透過瀏覽器直接在線上檢視、編輯及共用 Office 文件中的 Word、Excel、PowerPoint 和 OneNote。
- 提供共用的環境與共同的編輯工具給不同平 台、不同版本 Microsoft Office 甚至電腦上沒 有 Microsoft Office 的人共同使用。
- 以熟悉的操作介面進行文件的編輯。
- 從支援的智慧手機中,存取及檢視 Office 文 件。
- 在 Office Web Apps 中以共同撰寫文件,並 與其他人同時編輯共用的 Excel 試算表和 OneNote 共用的筆記本。

# **BR** Microsoft<sup>+</sup><br>**BR** Office Professional Plus

# **Office Professional Plus - 辦公室應用軟體**

針對中大型企業所提供的 Microsoft Office 365 服務方案 (如 E3、E4),包含了 Office Professional Plus ( 專業增強版 ), 也就是一般企業安裝在電腦上的 Office, 以靈活的隋付 服務方式提升辦公室生產力。讓您確保永遠都擁有最新版企業級的 Office 辦公室應用軟 體並且可以使用 Office Web Apps,讓我們從任何裝置都能存取文件、電子郵件和行事曆。

- 透過 Outlook 最新的 [ 交談模式 ] 充分掌握收 件匣電子郵件的來龍去脈,同時也可以使用 Microsoft Outlook 檢視行事曆,查看自己公 司同事以及其他公司同事空閒的時間,以便 更有效的排定會議時程。
- 更有效的發揮企業與社交網路的力量。
- 輕易與他人即時進行共同編輯與協同作業。
- 透過 Microsoft PowerPoint 的 [ 廣播投影片 ] 放映功能讓我們立即與全球各處的人員們進 行簡報。
- 透過 PowerPoint 所提供的視訊與相片編輯工 具,輕鬆建立吸引眾人目光的投影片。
- 透過 Excel 所提供的全新功能將數量龐大的 資料轉換為具有意義的資訊。

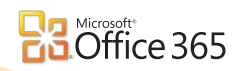

# **系統需求**

為了讓您獲得完整的 Office 365 體驗。Office 365 的最低需求包括:

## **作業系統需求**

- Windows XP SP3
- Windows Vista SP2
- Windows 7
- Mac OS X 10.5 (Lion) \ 10.6 (Snow Leopard)
- Windows Server 2003
- Windows Server 2008

### **Office 用戶端需求**

- Office 2007 SP2 或 Office 2010
- Office 2008 for Mac 與 Entourage 2008 Web Services Edition
- Office 2011 for Mac 和 Outlook 2011 for Mac
- .NET 2.0 或更新版本
- Lync 2010

#### **瀏覽器需求 — 系統管理中心與入口網站**

- Internet Explorer 7 或更新版本
- Firefox 3 或更新版本
- Safari 4 或更新版本
- Chrome 3 或更新版本

# **瀏覽器需求 — Outlook Web App**

- Internet Explorer 7 或更新版本
- Firefox 3 或更新版本
- Safari 3 或更新版本 ( 適用於 Macintosh OS X 10.5)
- Chrome 3 或更新版本
- Outlook Web App Light 也支援幾乎從任何瀏 覽器都可使用功能子集

#### **Active Directory**

為了使用選擇性目錄同步作業和同盟識別功能, 您企業的 Active Directory 必須是單一樹系。

# **快速體驗並熟悉 Office 365**

為了讓您可以快速體驗並熟悉 Office 365 的環境,本章節將與您分享如何申請 一個 Office 365 的試用帳戶以及如何設定您以及其他同仁們的帳戶。

# **取得試用帳戶**

台灣微軟提供免費的 Office 365 試用計劃,現在申請,可以使用到正式上市後 (預計 2012 年春天 ) 再加上 30 天, 我們可以透過以下的方式取得試用的帳戶:

#### 注意:

1. 首先,點選以下網址連結到 Office 365 台灣 網站:

www.office365.com.tw

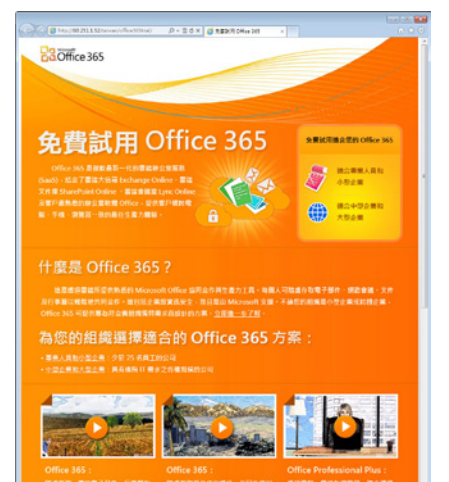

- 2. 接著,根據您公司組織的屬性選擇適合的 Office 365 方案,包含了要試用的為 [ 專業 人員和小型企業 ] 或是 [ 中型企業和大型企 業 ] 。
- 3. 如果選擇要試用的為 [ 專業人員和小型企 業 1,則出現如下圖所示:

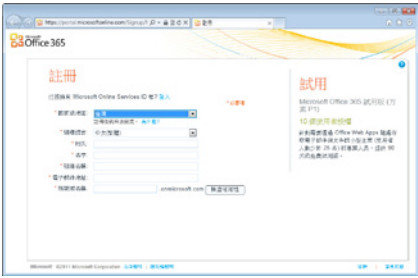

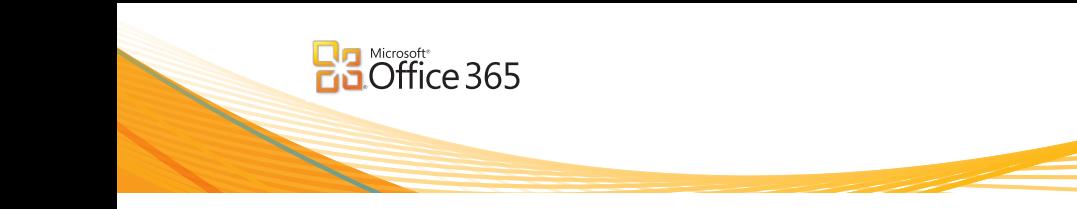

4. 如果選擇要試用的為 [ 中型企業和大型企 業 1, 則出現如下圖所示:

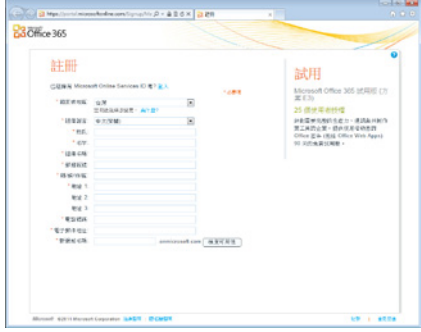

- 5. 接著於 註冊 頁面請輸入相關資訊,其中橘 色星號為必填欄位。
- 6. 確認新網域名稱可用後,請繼續填入相關設 定及驗證碼。

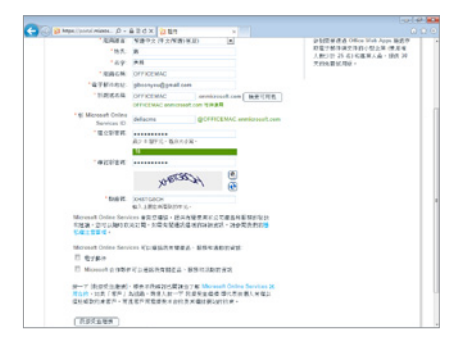

7. 填寫完畢請點選 [ 我接受並繼續 ], 接著再 會進行驗證,請輸入申請的 Microsoft Online Services ID 以及密碼並按下 [ 繼續 ] 。

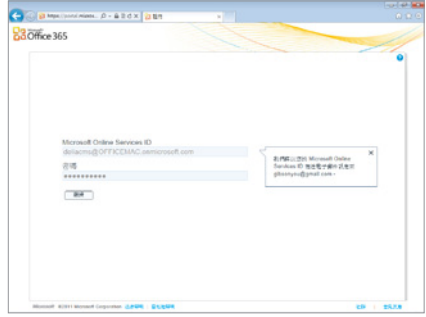

8. 接著便會進行設定的工作,這需要花費一些 時間,此時煩請耐心等待。

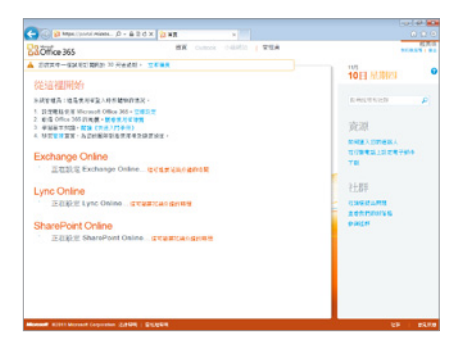

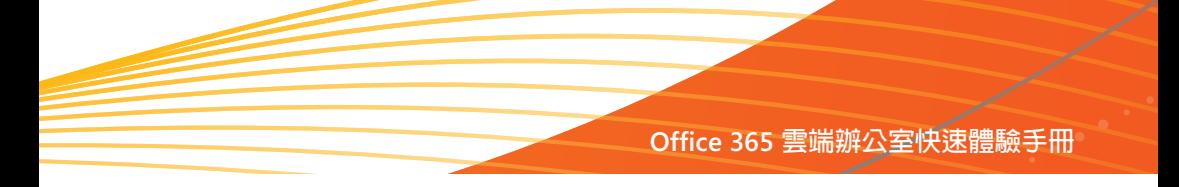

9. 設定完成後,如下圖所示:

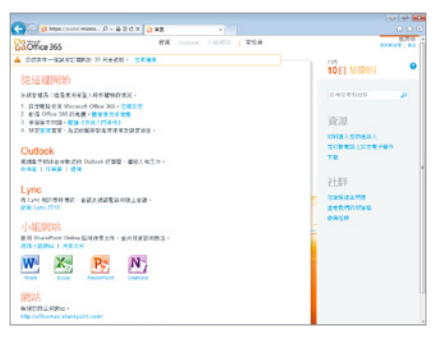

10.由於在填寫基本資料時同時也會填寫電子郵 件資訊,因此,您將會收到一封電子郵件告 知您所申請的 Office 365 網址。

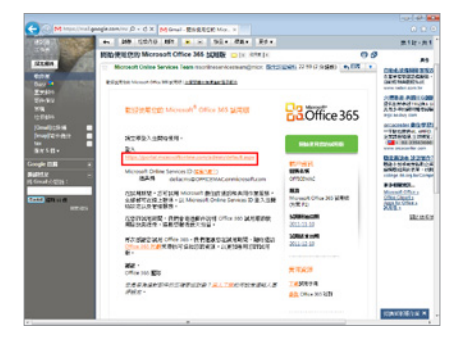

11. 接著,我們登入到設定好的公用網站。

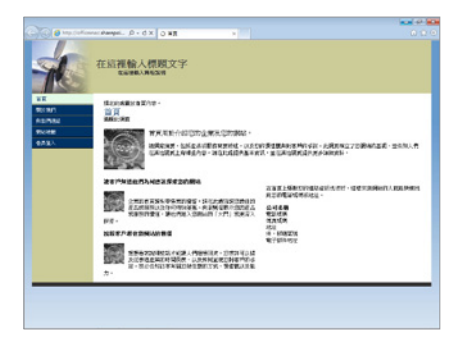

12.或移至管理的頁面,在管理頁面的右上角會 顯示登入者名稱,左上方則會提醒您還有多 少試用的天數。

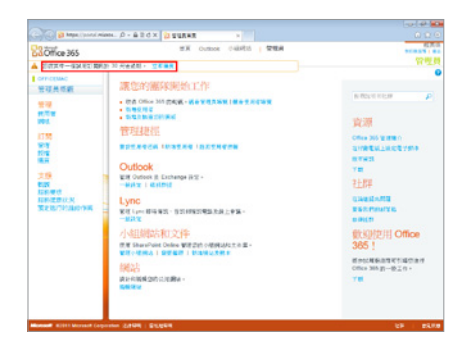

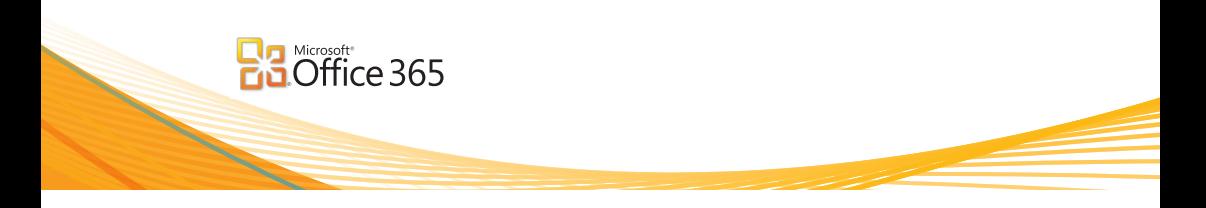

# **讓經銷商為你做最佳的服務**

為了讓您申請的 Office 365 得到最佳的服務品質,我們建議您在管理介面中把經銷商的 ID 加入,如此一來,服務您的經銷商也就是 Microsoft 合作夥伴在獲知您的資訊後將會 更直接有效的為您帶來更多的服務,要加入 ID 其方法為:

- 1. 首先登入到 https://portal.microsoftonline.com
- 2. 以 管 理 員 的 身 份 登 入 Microsoft Online Services ID 並輸入密碼。
- 3. 接著在百面上方選擇 [ 管理昌 ]。
- 4. 接著由左邊 [ 訂閱 ] 中選擇 [ 管理 ]。

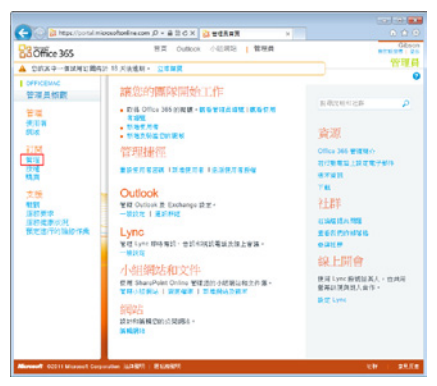

5. 接著選擇您所訂閱的方案。

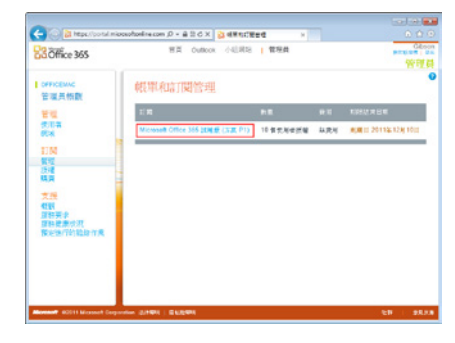

6. 點選後可在右邊的 [ 合作夥伴資訊 ] 處選擇

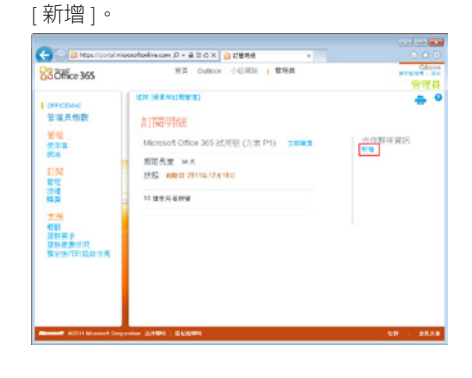

7. 按下後便會彈出一個小視窗,您可以在此輸 入 Microsoft 合作夥伴的 ID, 如果不清楚可以 詢問服務您的經銷商,最後按下 [ 確定 ] 即 可。

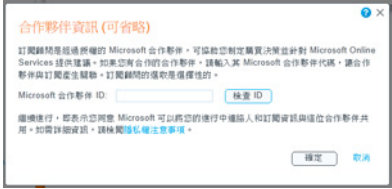

# **建立使用者帳戶**

## **新增單一使用者**

要在 Office 365 中新增使用者其方法為:

使用者 ] 。

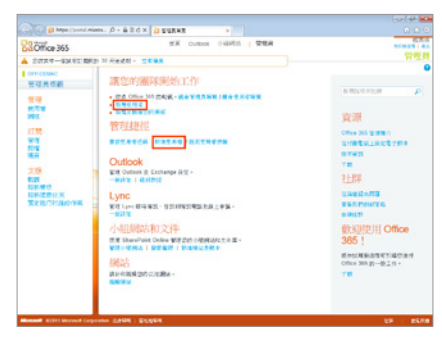

2. 輸入[顯示名稱 ]、[ 使用者名稱 ] 等必要填 之欄位。

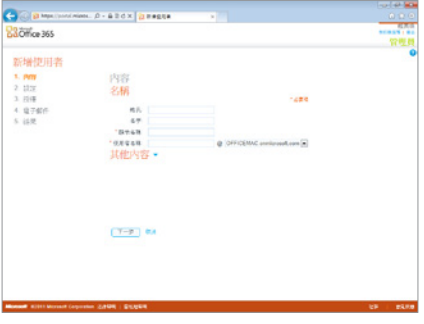

1. 首先登入到管理網頁,接著直接選擇 [ 新增 - 3. 如有需要,也可以在 [ 其他内容 ] 中輸入更多 資訊,再按下 [ 下一步 ] 。

**Office 365 雲端辦公室快速體驗手冊**

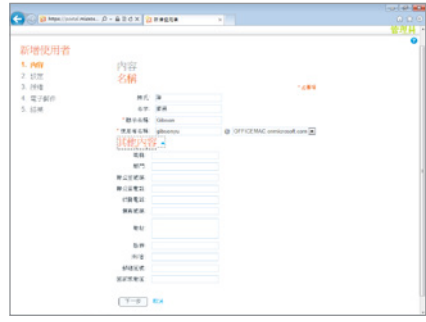

4. 接著,我們需要設定該使用者是否具有管理 者的權限以及設定使用者的所有位置,再按 下 [ 下一步 ] 。

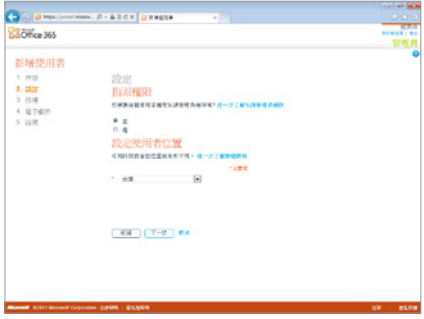

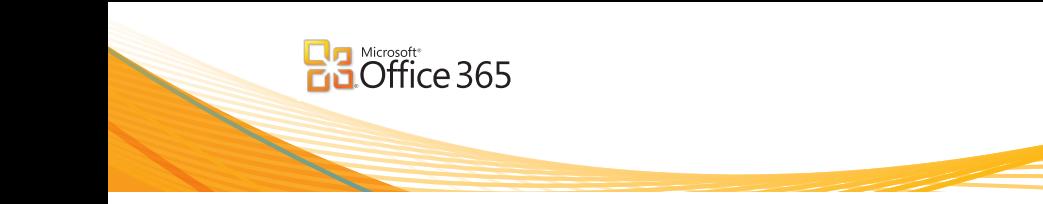

選 [ 下一步 ] 。

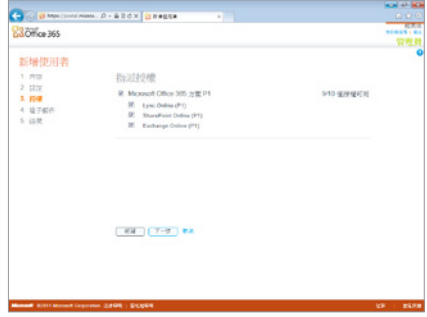

6. 完成後系統會將設定的結果傳送到管理者的 電子郵件帳號,我們也可以增加其他欲通知 的電子郵件帳戶,最後點選 [ 建立 ] 即可。

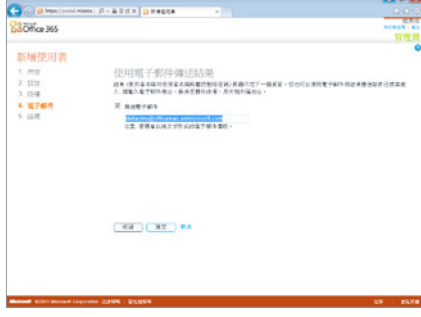

5. 接著指派使用者可使用之服務後,之後再點 7. 帳戶設定完成後,系統會自動產生一個暫時 的密碼,當使用者登入時可以再重新設定為 自己想要的密碼,最後按下 [ 完成 ] 即可。

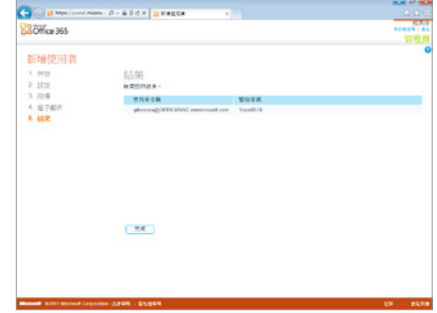

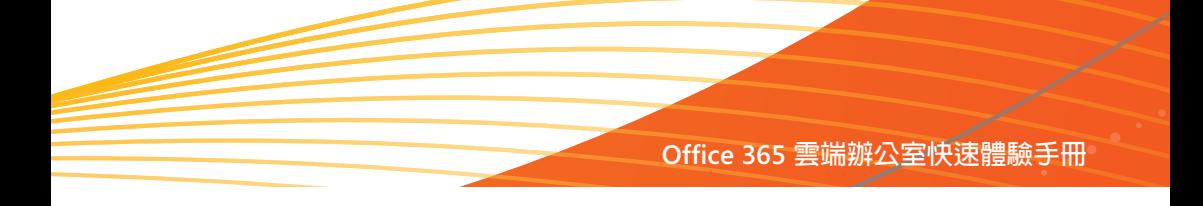

# **大量新增使用者**

如果想要一次新增多組使用者帳號,其方法為:

1. 登入到管理網頁,接著選擇左邊[管理]的[使 - 3. 接著,輸入 CSV 檔案的來源位置。 用者 ] 。

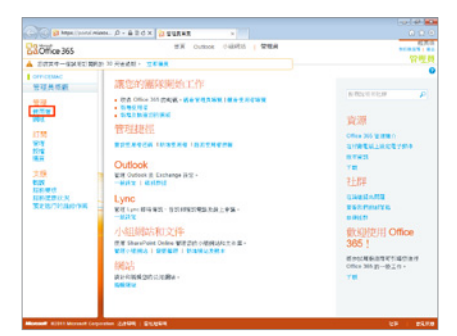

2. 接著選擇 [ 新增 ] 中的 [ 大量新增使用者 ]。

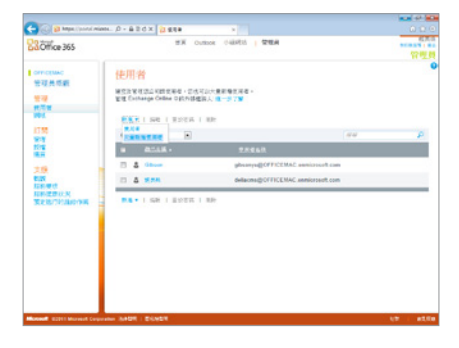

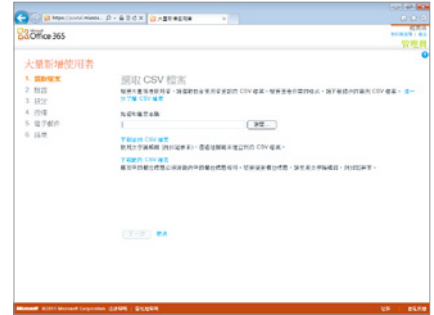

- 4. 如果不清楚 CSV 檔案的欄位有哪些,則可以 按下[下載範例 CSV 檔案 ],相關的欄位包 含有:
	- 使用者名稱 名字

• 國家或地區

- 姓氏 顯示名稱
- 職稱 部門
- 辦公室號碼 辦公室電話
- 行動電話 傳真號碼
- 地址 縣市
- 州 / 省 • 郵遞區號
- 其中[顯示名稱]及[使用者名稱]為必填的欄位, 下載後開啓的狀況如下圖所示:

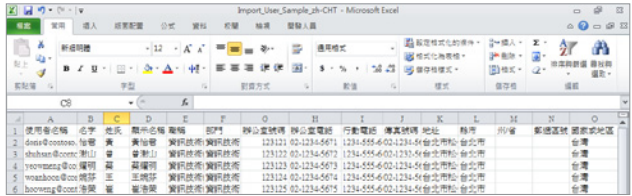

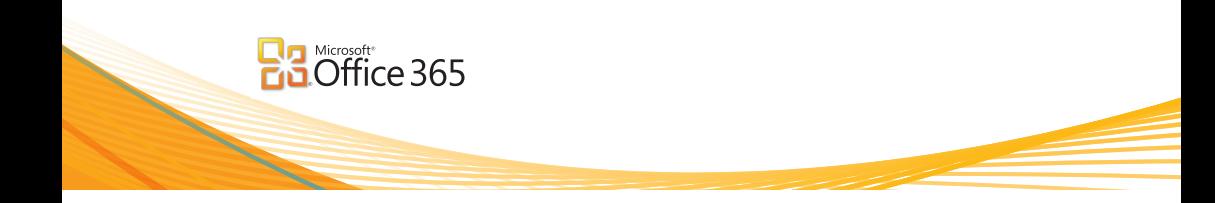

5. 按下 [ 瀏覽 ] 並選擇儲存的 CSV 檔案後再按 7. 接著指派可以使用的授權。 下 [ 下一步 ],接著系統便會自動進行資料的 驗證,如沒問題則可以再按下 [ 下一步 ] 。

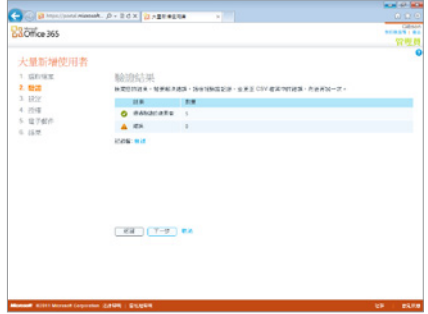

6. 接著,設定使用者的登入狀態,預設為 [ 已 允許 ],並設定使用者的所在位置,完成後再 按下 [ 下一步 ] 。

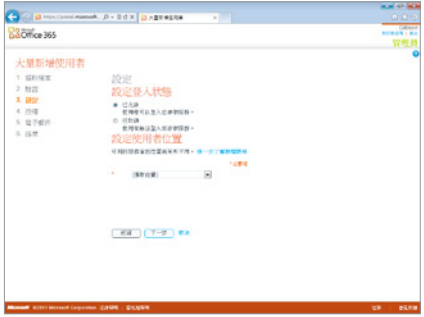

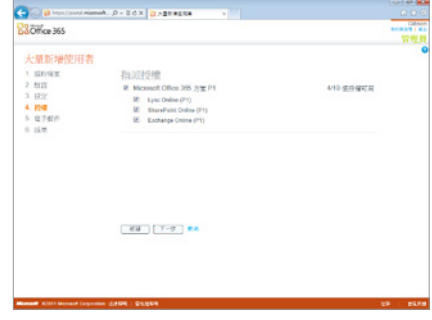

8. 最後,系統會將設定的結果傳送到管理者的 電子郵件帳號,我們也可以增加其他欲通知 的電子郵件帳戶,再點選 [ 建立 ] 即可。

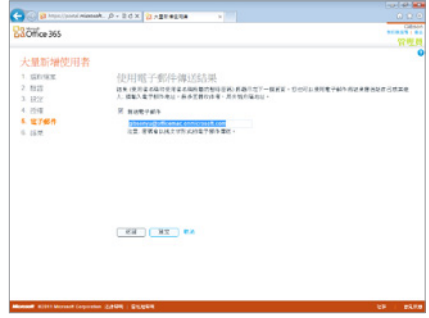

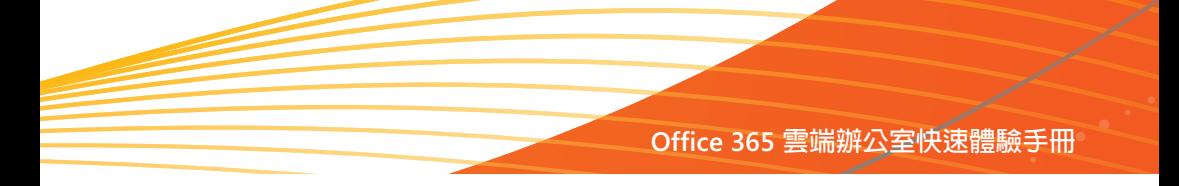

9. 按下 [ 建立 ] 後, 系統將會產品大量新增使 10.此時管理頁面便會列出所有的使用者清單。 用者的清單以及暫時的密碼,如有錯誤,如 下圖所示:授權的數量已經額滿,因此產生 一個錯誤訊息,我們可以根據這些錯誤訊息 加以排除,或直接按下 [ 關閉 ] 。

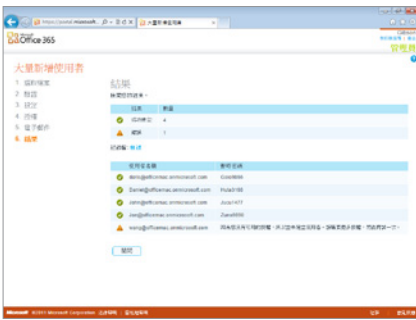

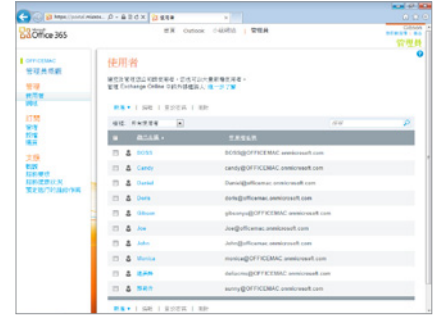

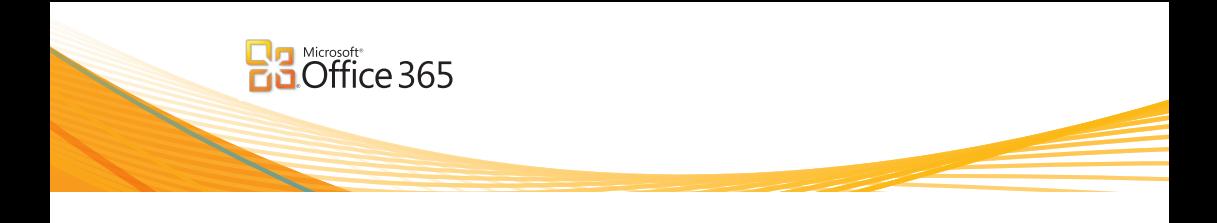

# **用戶如何登入到 Office 365**

接下來我們將說明一般使用者如何登入到 Office 365,方法為:

1. 首先登入到註冊好的網址,第一次登入時會 - 3. 接著網頁會再要求我們重新登入一次帳號, 出現如下圖登入的畫面,在此輸入新申請的 Office 365 使用者名稱與密碼。

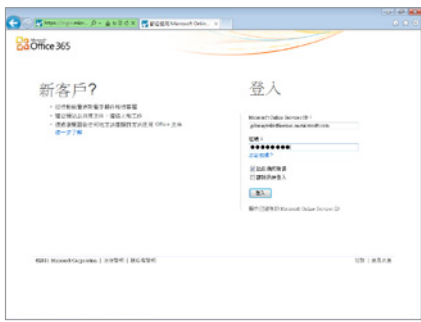

2. 由於是第一次登入,因此,系統會要求我們 重新設定密碼,新的密碼至少 8 個字元,同 時區分大小寫,最後按下 [ 提交 ] 即可。

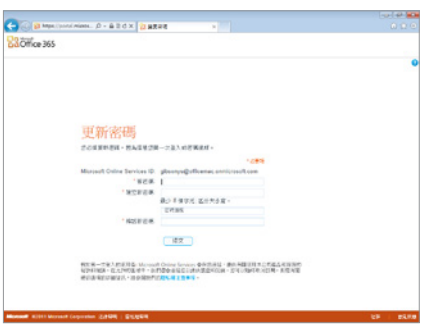

請利用新的密碼重新登入。

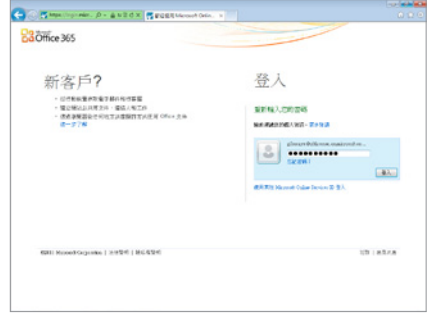

4. 再次登入後,便可以進入 Office 365 的操作 網頁了!

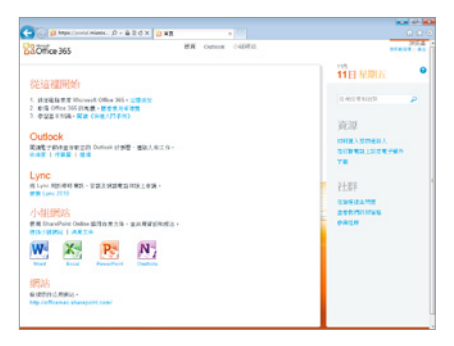

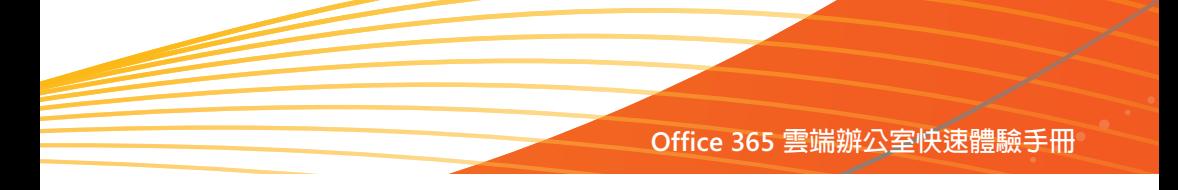

5. 另外,我們最常用的當然便是收發電子郵 件,當我們第一次點選 [Outlook] 時便會出現 設定 Outlook Web App 的畫面,如下圖所示: 只需簡單的設定要使用的語言以及時區再按 下 [ 確定 ], 例如:語言為中文 ( 台灣 ), 時 區則為 (UTC+08:00) 台北

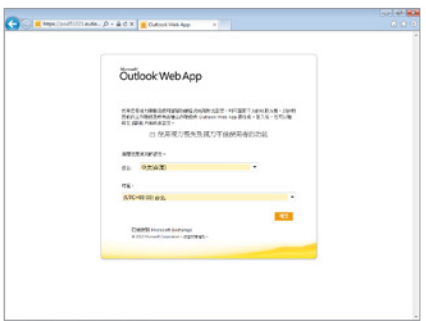

6. 如 此 一 來, 我 們 便 可 以 使 用 Web 版 的 Outlook 以瀏覽器的方式隨時隨地的收發電 子郵件了!

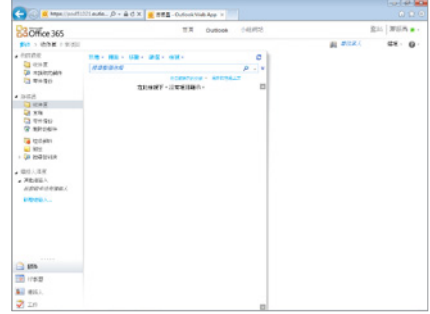

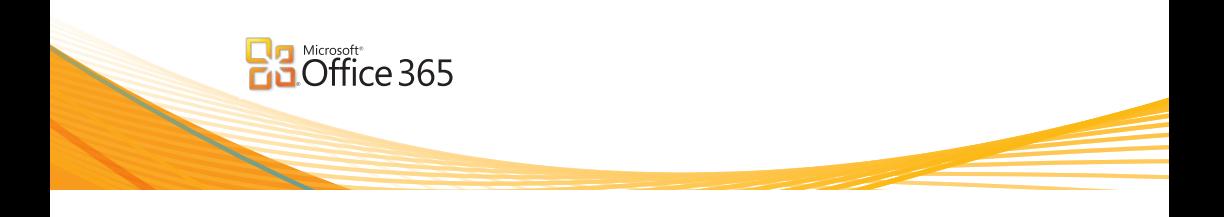

# **當密碼忘記時如何登入 Office 365 ?**

當我們新增使用者時,系統會自動產生一個暫時的密碼,此時,我們可以將這個密碼告訴使用者, 如果使用者當下沒有記下來或是忘了,最後導入無法順利登入時該怎麼辦呢?簡單,方法為:

1. 以管理者的身份登入到管理介面中,接著選 擇 [ 管理 ] 中的 [ 使用者 ] 。

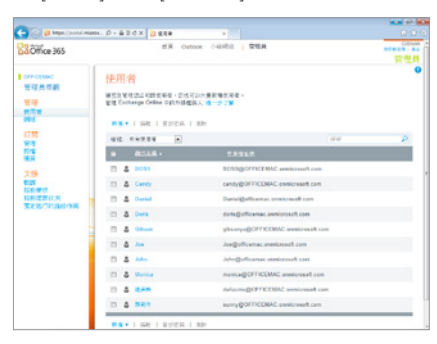

2. 選擇想要重新設定密碼的使用者,接著按下 [ 重設密碼 ] 。

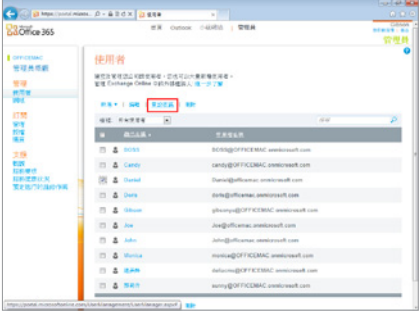

3. 接著,我們可以透過電子郵件告訴該使用者 新的密碼為何,最後按下 [ 重設密碼 ] 即可。

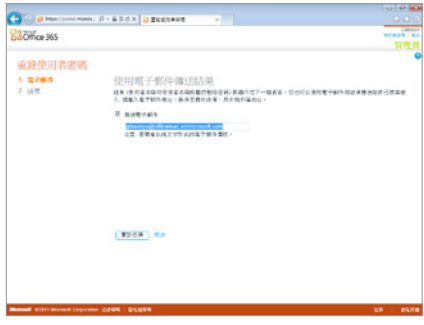

4. Office 365 便會自動再產生一組新的暫時的 密碼了。

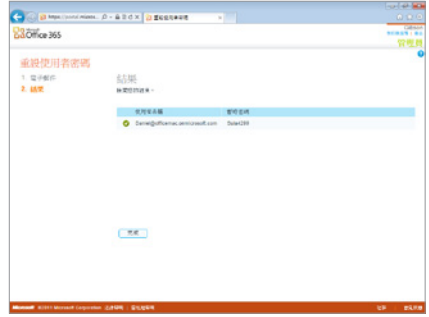

# **新增網域到 Office 365**

在預設狀況下 Microsoft Office 365 服務所使用的網域名稱為 XXXX.onmicrosoft.com, 但實際上,一般企業都會有自己公司的網址,因此,我們可以將自己的網域名稱整合到 Office 365 的服務中。新增網域之後,我們便可以使用自己網域名稱的電子郵件地址、 Microsoft Lync Online 帳戶及通訊群組清單。

#### 注意:

在進行這項操作時,您需要先確認以下重要事項:

- 1. 操作的人員必須擁有網域名稱,才能進行新增。如果您尚未擁有所要新增的網域名稱,請使 用網域登錄機構註冊該網域。
- 2. 無法新增已用於 Microsoft Business Productivity Online Standard Suite 的網域。
- 3. 除非在内部部署網域名稱伺服器,否則我們必須先有網域註冊機構或代管機構的登入認證, 然後才能驗證所新增的網域。如果您不記得自己的網域登錄機構,請參閱尋找您的網域登錄 機構或 DNS 服務提供者。

#### **設定的方法為:**

1. 以管理員帳號登入 Office 365 的管理員頁面。

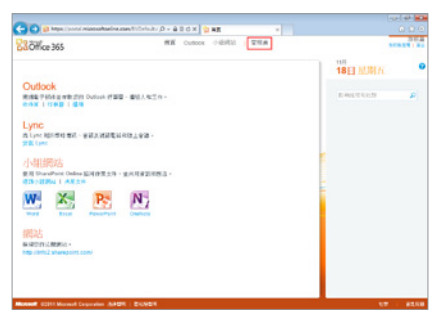

2. 接著選擇上方的[管理員]後,請點選左側[管 理 ] 中的 [ 網域 ] 。

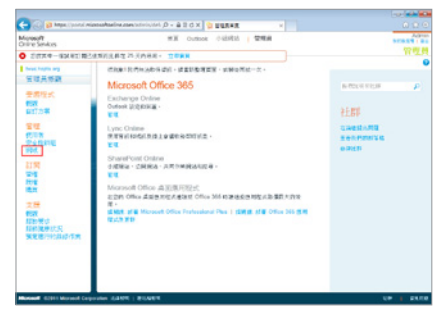

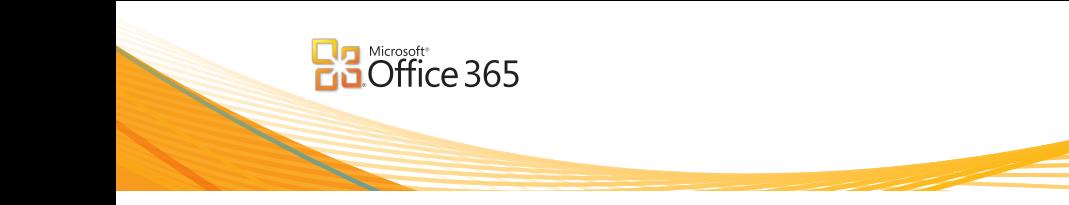

3. 接著,畫面會顯示我們目前的網域名稱,請 5. 接著,我們可以直接選擇 [驗證 ] 點選 [ 新增網域 ] 。

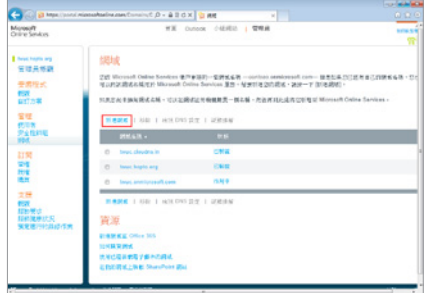

4. 輸入公司的網域名稱,再點選 [ 檢查網域 ] 。

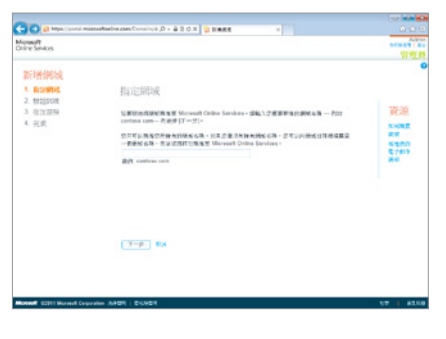

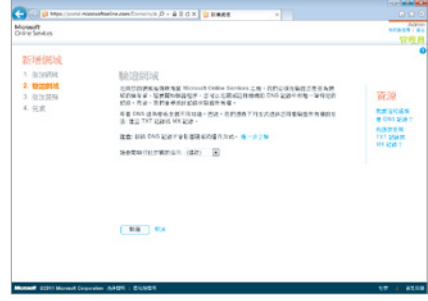

6. 或是在參閱執行此步驟的指示中設定細部的 操作動作。

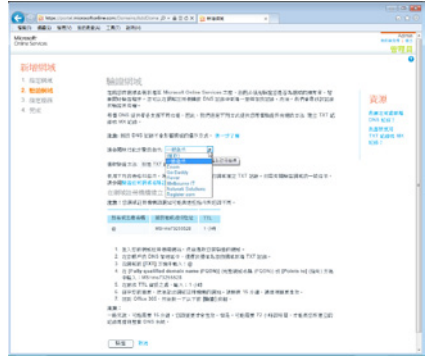

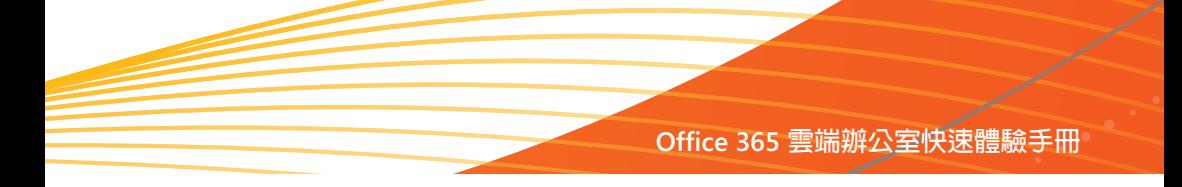

- 7. 當網域資訊無誤,則可以點選 [ 下一步 ]
- 8. 接著依照顯示的畫面步驟進行 DNS 紀錄之建
	- 立,以驗證網域所有權。

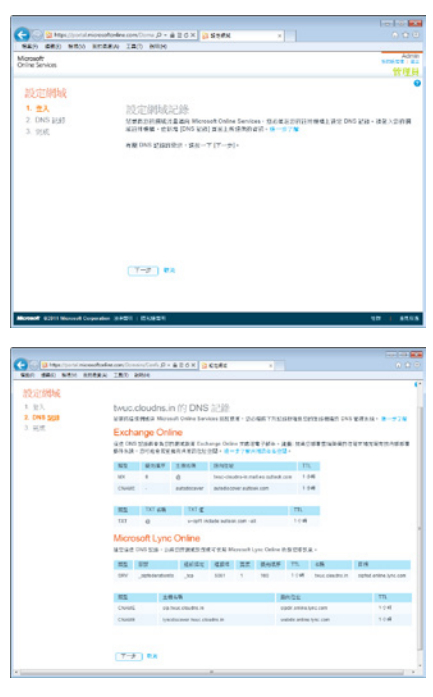

9. 最後按下 [ 完成 ] 後系統會針對進行 DNS 紀 錄的設定,這裡最多可能需要 72 小時的時 間,對 DNS 記錄的變更才會生效

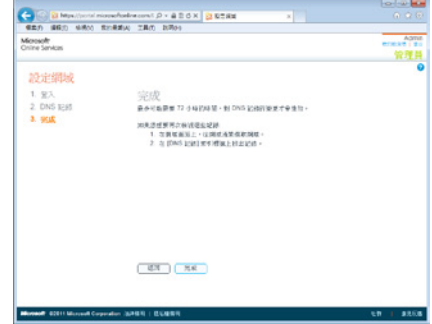

- 10.若驗證未完成時,網域的畫面會出現 [ 待驗 證 ] 的狀態
- 11.一旦網域驗證成功後,在 [ 網域 ] 頁面即會 顯示 [ 作用中 ] 之狀態。

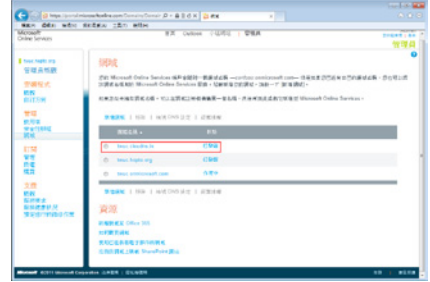

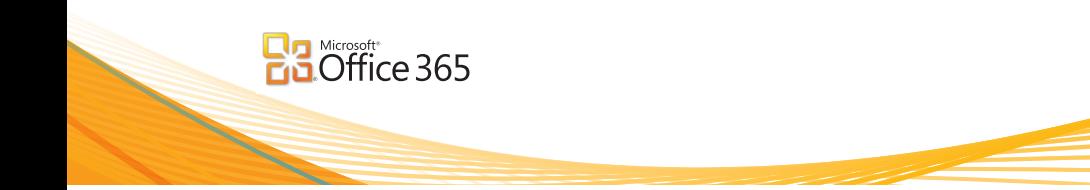

# **管理 Exchange Online**

在這個單元中我們將探討幾個比較常用的功能,這些功能包含了:

- 新增使用者 / 會議室信箱
- 新增通訊群組
- 新增外部連絡人
- 智慧手機與 Exchange ActiveSync 裝置原則

## **新增使用者 / 會議室**

- 1. 首先,我們需要以管理員帳號登入到 Office 365 的管理員網頁中。
- 2. 接著在 Outlook 的管理 Outlook 及 Exchange 設定中選擇 [ 通訊群組 ] 。

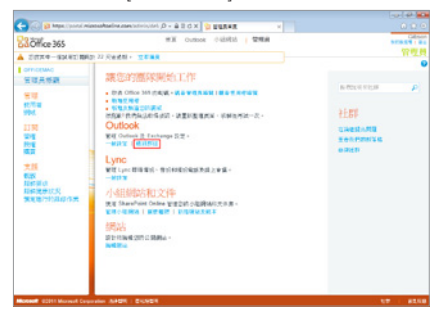

3. 如需新增使用者或是會議室信箱則選擇 [ 信 箱 ],再選擇要新增的為 [ 使用信箱 ] 或是 [ 會 議室信箱 ]。

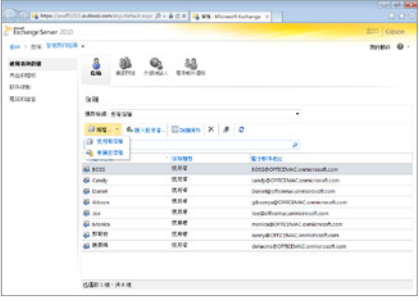

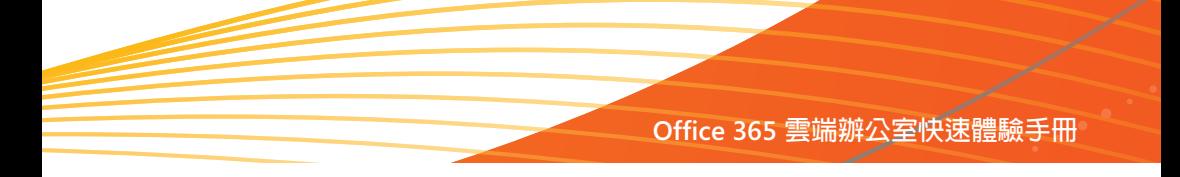

4. 以新增使用者信箱為例,輸入姓名、顯示名 稱以及 Microsoft Online Services ID, 並為該 用戶新增一個暫時的密碼,最後按下 [ 儲存 ] 即可。

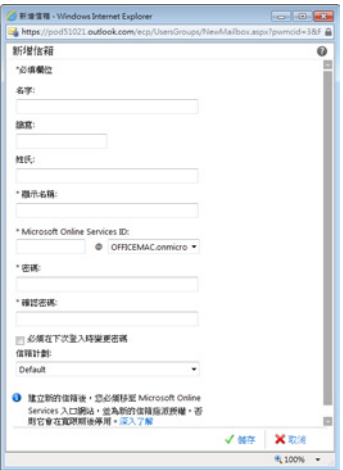

5. 如新增的為會議室,則輸入會議室名稱、電 子郵件地址,同時還可以設定該會議室是可 以自動接受或拒絕預約要求還是需要由一個 負責的人來進行批准,同樣的,設定完畢後 按下 [ 儲存 ] 即可。

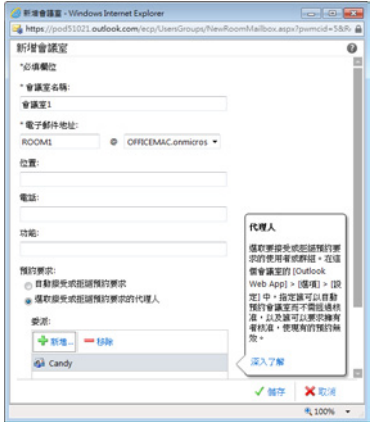

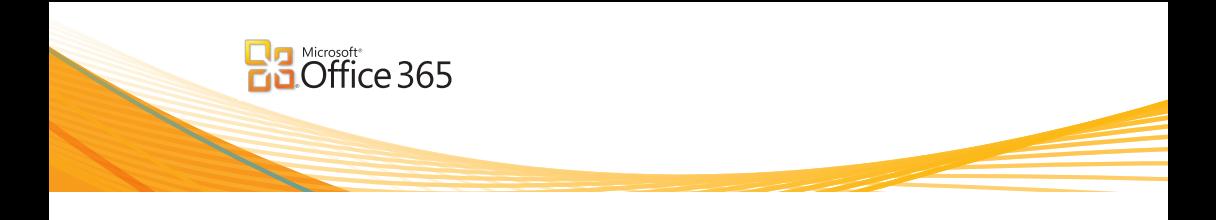

# **新增通訊群組**

如欲申請一個新的通訊群組名單,其方法為:

- 1. 在 Outlook 的管理 Outlook 及 Exchange 設定 中,選擇 [ 管理群組 ] 。
- 2. 接著在左邊功能區中選擇 [ 使用者與群組 ], 再選擇 [ 通訊群組 ] 。

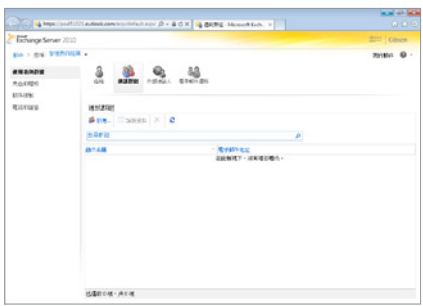

- 3. 選擇 [ 新增 ] 。
- 4. 接著輸入該通訊群組的名稱、別名、電子郵 件地址,並於[擁有者]中加入屬於該群組的] 使用者,最後按下 [ 儲存 ] 即可。

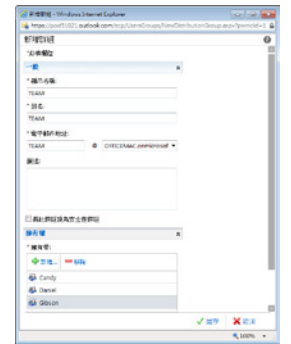

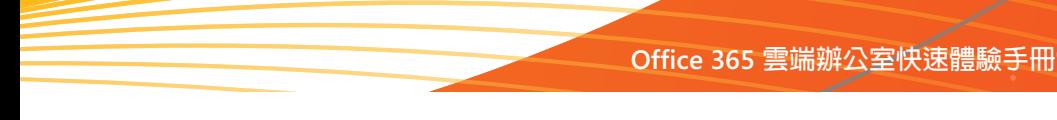

# **新增外部連絡人**

外部連絡人是指位於您公司之外,但是可以在您的公司的通訊錄和其他通訊清單中顯示的使用者。 例如: A 公司的同仁們時常需要與 B 公司的小王連絡,為了方便,A 公司的 Office 365 便可以設定 B 公司的小王成為 A 公司的連絡人清單中, 但小王是無法登入到 A 公司網域中的。方法為:

- 1. 在 Outlook 的管理 Outlook 及 Exchange 設定 中,選擇 [ 管理群組 ] 。
- 2. 接著在左邊功能區中選擇 [ 使用者與群組 ], 再選擇 [ 外部連絡人 ] 。
- 3. 輸入姓名、顯示名稱、別名以及外部電子郵 件地址等資訊,最後按下 [ 儲存 ] 即可。

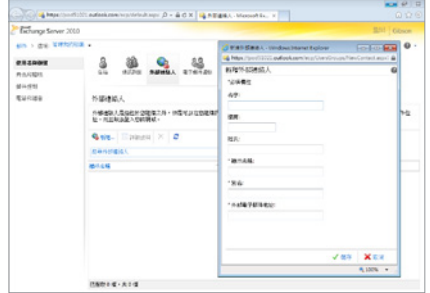

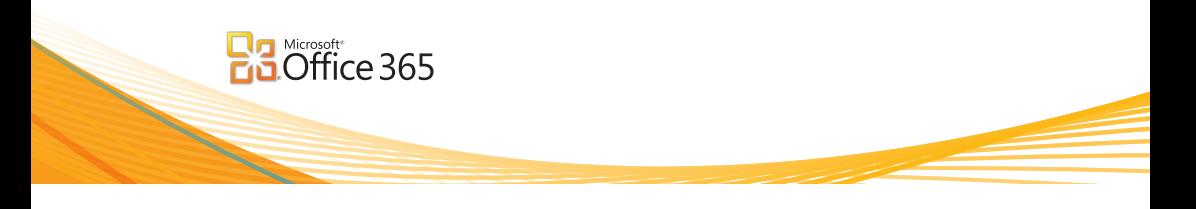

## **智慧手機與 Exchange ActiveSync 裝置原則**

許多企業對於安全性的要求是十分重視的,例如,當用戶透過智慧手機連接到企業電子郵件系統 的時需要套用企業的安全政策。藉由 Office 365 的 Exchange Online 服務,我們可以控制登入到 Exchange Online 的安全策略和配置。方法為:

- 1. 在 Outlook 的管理 Outlook 及 Exchange 設定 中,選擇 [ 管理群組 ] 。
- 2. 接著在左邊功能區中選擇 [ 電話和語音 ], 再 選擇 [ActiveSync 裝置原則 ] 。

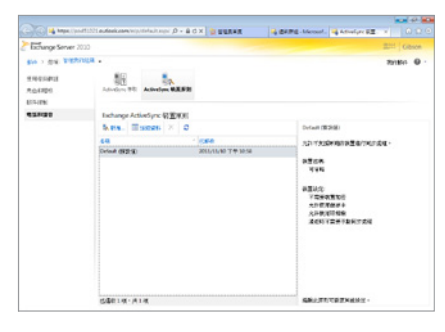

3. 選擇 [ 新增 ] 或是修改原來的預設值, 如欲 修改預設値,則點選 [Default( 預設値 )] 後再 按下 [ 詳細資料 ] 。

4. 設定相關資訊,例如:裝置是否需要密碼、 記憶卡是否需要加密等安全性原則,以及電 子郵件容量大小、附件容量大小,行事曆要 同步多少時間等等資訊,完成後按下 [ 儲存 ] 即可。

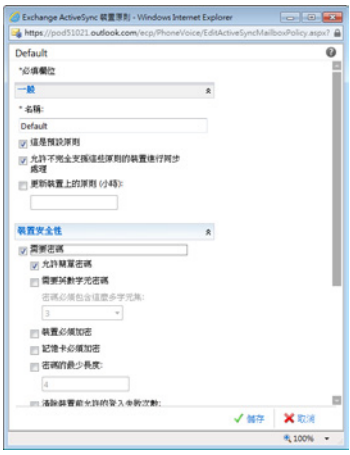

# **管理 SharePoint 網站**

SharePoint Online 提供了一個集中化的管理網站,讓所有員工們可以更有效的與團隊成 員分享知識並以協同合作的方式完成專案的工作。

當我們的帳戶建立後, SharePoint 網站便會自動產生, 如果您是服務管理員, 便可以建 立更多的 SharePoint 子網站,讓資訊提供給其他同仁們共同使用。

在這個單元中我們將探討幾個比較常用的功能,這些功能包含了:

- 如何登入 SharePoint Online
- 如何建立更多的 SharePoint 子網站
- 如何設定使用者在 SharePoint 的權限
- 如何將文件進行版本控管

## **如何登入 SharePoint Online**

SharePoint 網站分為對外的公開網站以及對內的 小組網站,當我們設定好 Office 365 時對外以及 對內的網站也會同時建立完成,如欲登入到對 外的網站則輸入原先申請的對外網址,登入後 如果再選擇 [ 會員登入 ] 則可以登入到內部的網 立。

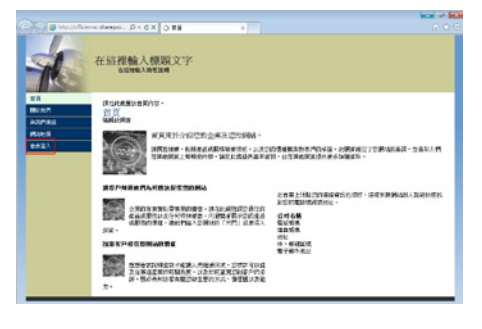

或者也可以直接在 https://portal.microsoftonline. com 網址中輸入使用者帳號以及密碼,接著點選 上方的 [ 小組網站 ] 。

首頁 Outlook 小組網站 | 管理員

便可以登入到 SharePoint 對內的小組網站了!

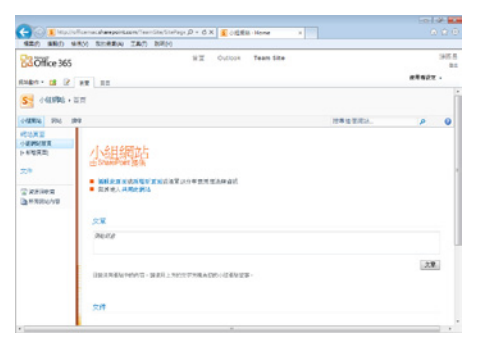

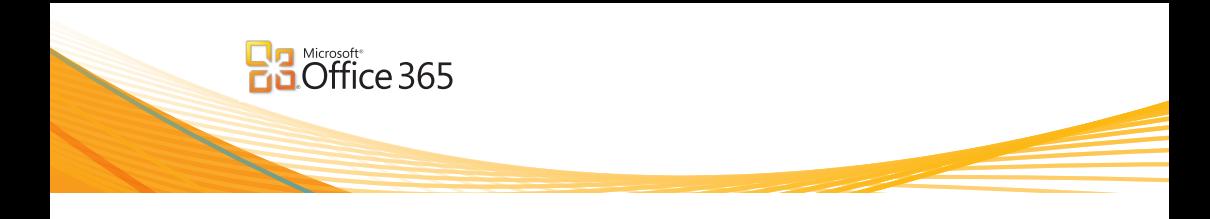

# **如何建立更多的 SharePoint 子網站**

除了套用内建的小組網站外,我們也可以根據需要自行建立更多的子網站,方法為:

- 1. 先以管理員的身份登入到小組網站中,接著 選擇左上方的[網站動作 ] 。
- 2. 接著選擇 [ 新網站 ] 或是 [ 其他選項 ], 兩者 的差別在於 [ 其他選項 ] 有較多的網站類型可 以選擇。

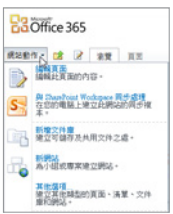

3. 如果選擇 [ 新網站 ] 則可以建立小組網站、 基本會議工作區、部落格等,只需輸入[標題] 以及網站的位置再按下 [ 建立 ] 即可。

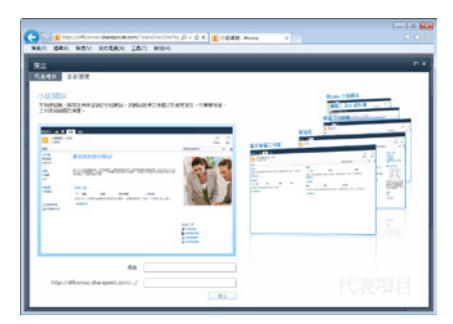

4. 如果選擇 [ 其他選項 ] 或是在 [ 新網站 ] 中選 擇 [ 全部瀏覽 ] 則可以新增更多網站類型, 同樣輸入 [ 標題 ] 以及網站的位置再按下 [ 建 立 ] 即可。

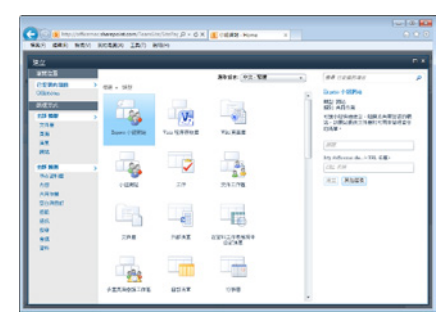

5. 完成後小組成員們便可以在新建立的工作平 台中協同作業了!

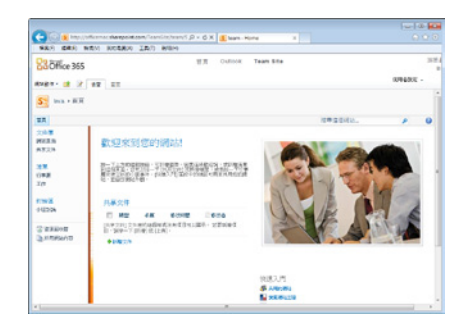

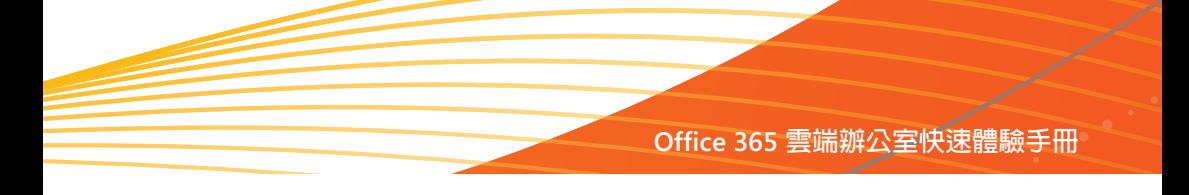

## **如何設定使用者在 SharePoint 的權限**

我們可以根據需要分別設定用戶在 SharePoint 網站中的權限,要設定用戶的權限方法為:

- 1. 以 有 網 站 管 理 權 限 的 用 戶 身 分 登 入 到 SharePoint 網站中。
- 2. 接著由左上方的 [ 網站動作 ] 中選擇 [ 網站設

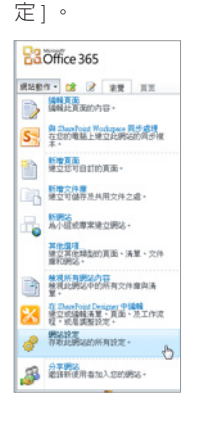

3. 由 [ 使用者與權限 ] 中選擇 [ 網站權限 ] 。

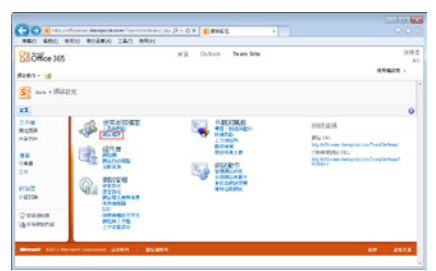

4. 如果該小組網站的權限不想繼承上層,則選 擇 [ 停止繼承權限 ],如果只想針對新增用戶 在該網站的權限則選擇 [ 授與權限 ] 。

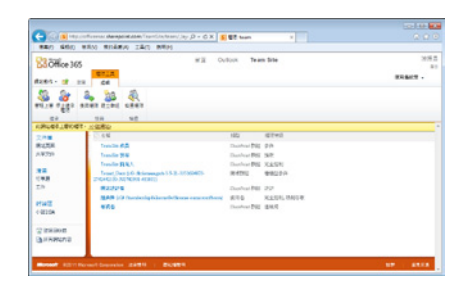

5. 以新增用戶在該網站的權限為例,選擇 [ 授 與權限 ], 接著輸入 [ 使用者 / 群組 ] 的名 稱,並在 [ 授與權限 ] 中選擇使用者位於 SharePoint 群組所擁有的權限。

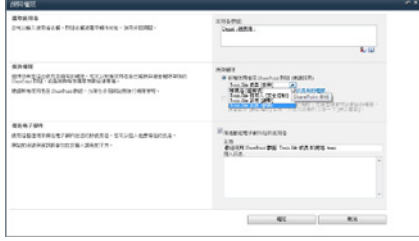

6. 如果我們先選擇[停止繼承權限],再按下[授 與權限 ],則在授與權限的對話方塊中可以選 擇 [ 直接授與使用者權限 ] 。

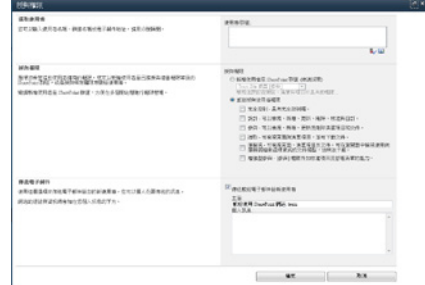

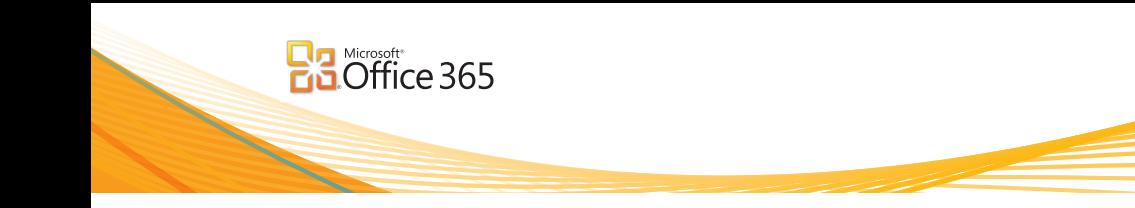

各權限的描述如下表所示:

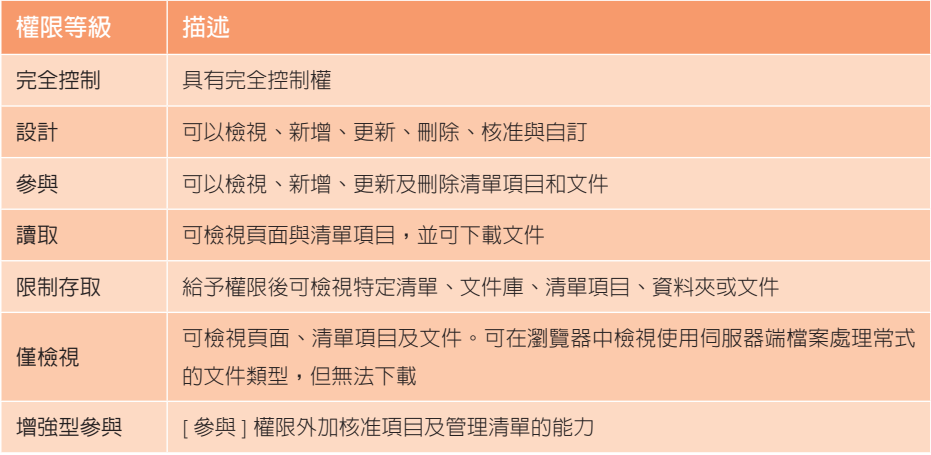

7. 最後按下 [ 確定 ] 後即可完成授與 SharePoint 網站權限的工作。
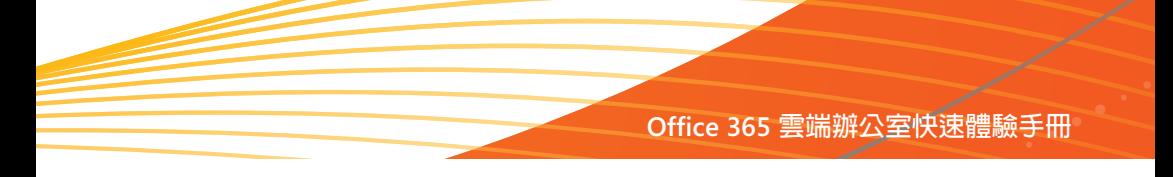

#### **如何將文件進行版本控管**

當多人需要編輯一份文件時,為避免文件編修時因為一時的疏忽而造成文件錯誤,我們可以在放置 文件的文件庫中啓動 [ 版本控管 ] 的功能, 如此一來, 縱使文件編修錯誤, 都還可以透過復原到上 一個版本的方式救回之前的文件,方法為:

- 1. 首先登入到放置文件的文件庫中,接著點選 [ 文件庫工具 ] 中的 [ 文件庫 ] 。
- 2. 再點選 [ 文件庫設定 ] 。

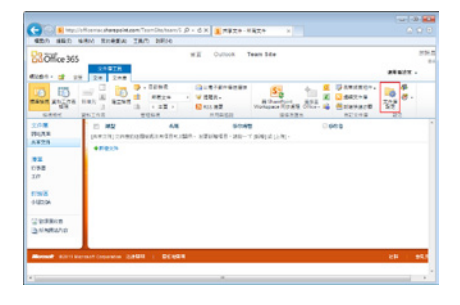

3. 接著由 [ 一般設定 ] 中選擇 [ 版本設定 ] 。

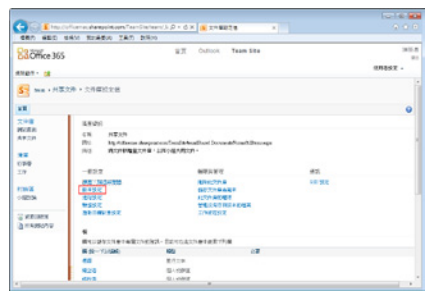

4. 在 [ 文件版本歷程記錄 ] 中勾選要 [ 建立主要 版本 1 或是 [ 建立主要和次要 ( 草稿 ) 版本 1, 並設定要保留的版本數目,最後按下 [ 確定 ] 即可。

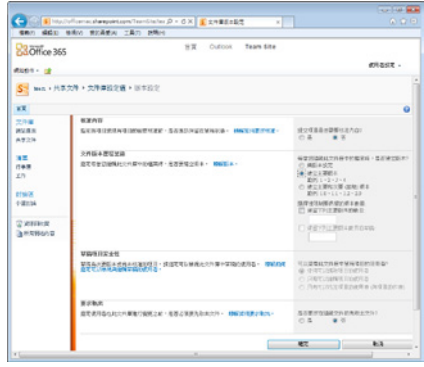

5. 一日文件庫啓動了版本控管的功能後,每當 文件儲存後便會自動新增一個版本,同時, 如果我們編修錯誤,則可以點選該文件旁的 下拉式功能表,再選擇 [ 版本歷程紀錄 ]。

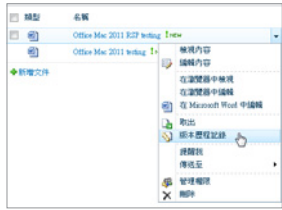

6. 接著選擇想要的版本,再根據檢視或選擇直 接還原即可。

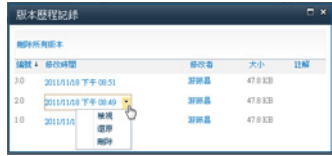

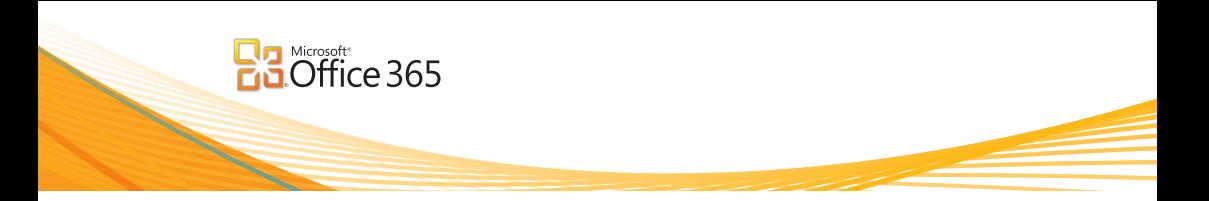

# **用戶端與 Office 365 設定與整合**

Office 365 不僅提供雲端的服務,也能夠讓我們直接在用戶端與 Office 365 進行最佳的整 合,例如:我們可以用熟悉的 Microsoft Outlook 收發與管理 Office 365 中的電子郵件、 行事曆、連絡人等資訊或是在 Microsoft Word、Excel、PowerPoint 中直接等將文件儲存 並傳送到 Office 365 的 SharePoint 網站中,同時,透過 Lync 用戶端便可以與其他人即時 進行訊息溝通,甚至透過智慧手機直接存取 Office 365 的電子郵件與文件。

本單元將說明如何將用戶端與 Office 365 進行整合,包含:

- 安裝 Microsoft Office 2010 專業增強版
- 安裝與設定 Lync 2010
- 安裝及設定 Office 桌面應用程式
- 在 Outlook 中設定 Office 365 帳號
- 如何在 Windows Phone 手機中設定 Office 365 帳號
- 如何在 iPhone 手機中設定 Office 365 帳號

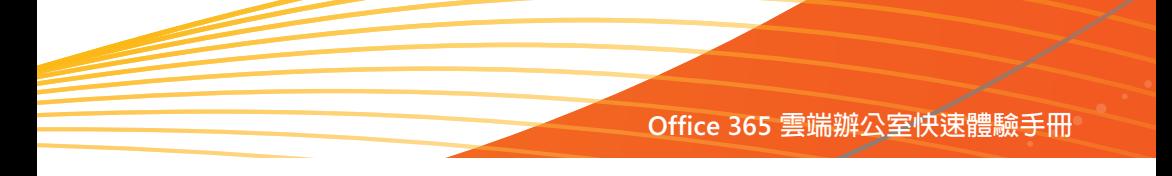

#### **安裝 Microsoft Office 2010 專業增強版**

如果我們在一開始選擇的是 Office 365 [ 中型企業和企業 ] 的方案,便可以下載並安裝 Microsoft Office 2010 專業增強版 (Microsoft Office Professional Plus), 方法為:

程式 ] 中選擇 [ 概觀 ], 再由右邊的資源中選 擇 [ 下載 ]。

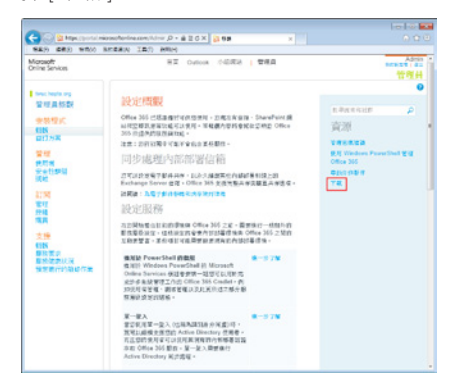

2. 接著, 我們可以選擇要安裝的 Microsoft Office Professional Plus 語言以及為 32 或是 64 位元的版本,最後按下 [ 安裝 ]。

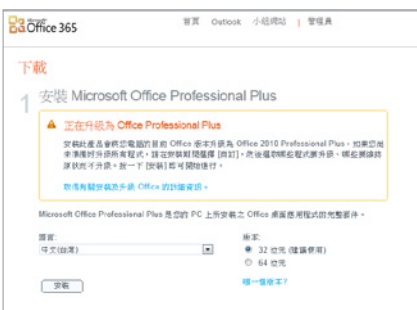

1. 首先登入到管理員的網頁中,接著由 [ 安裝 - 3. 最後,我們可以直接選擇執行,或是先儲存 到自己電腦再進行安裝的工作。

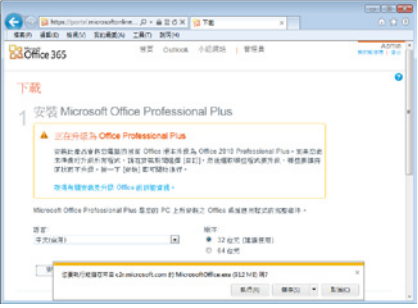

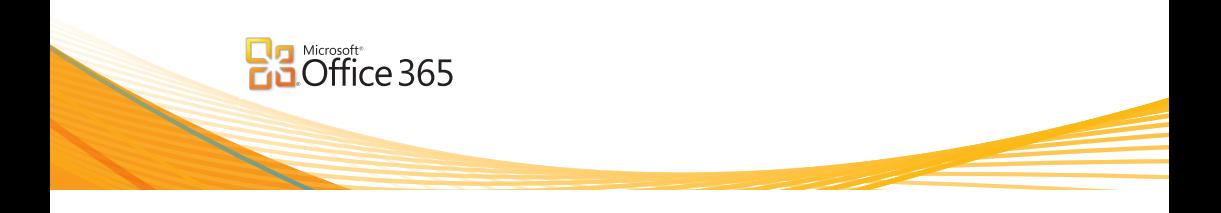

#### **安裝與設定 Lync 2010**

Lync 是一套可用來與其他人即時進行文字、語音或是視訊會議的訊息溝通軟體,並可以與其他人進 行即時的線上會議,在開始進行即時訊息溝通前,我們需要安裝用戶端軟體,方法為:

- 1. 登入到 Office 365 的網站後,選擇 [ 首百 ]。
- 2. 接著,便可以在 Lync 處選擇 [ 安裝 Lync] 。

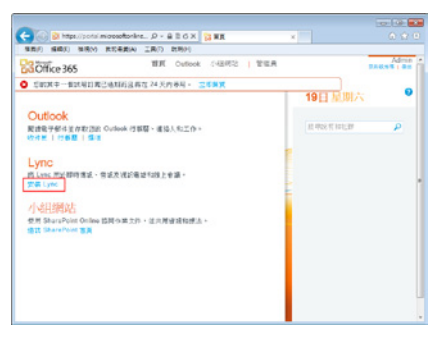

3. 選擇要安裝的語言以及為 32 或是 64 位元的 版本,最後按下 [ 安裝 ] 即可。

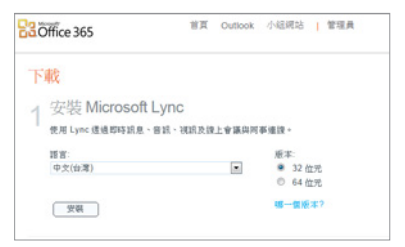

4. 最後,我們可以直接選擇執行,或是先儲存 到自己電腦再進行安裝的工作。

5. 安裝完畢後,我們可以在用戶端的 [ 登入位 址 ] 處輸入自己的 Microsoft Online Services ID。

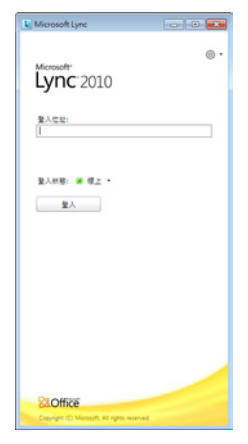

6. 接著輸入 [ 使用者名稱 ] 以及 [ 密碼 ]。

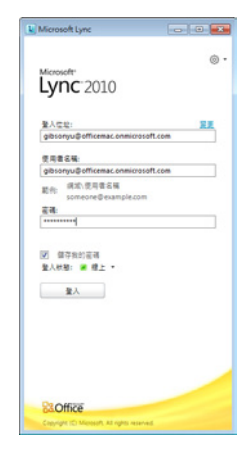

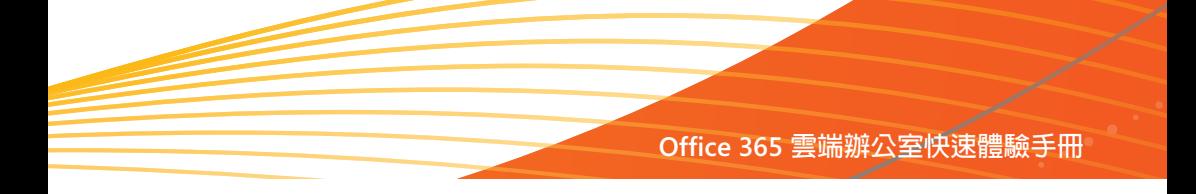

7. 輸入正確後,便可以透過 Microsoft Lync 用戶 端與其他人進行即時訊息溝通了!

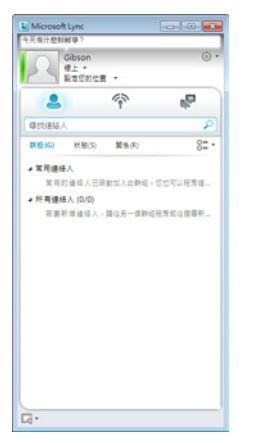

8. 值得一提的是,第一次登入 Microsoft Lync 時系統還會產生一個動畫教學,我們可以 透過這個生動活潑的教學更進一步的了解 Microsoft Lync 的操作方式。

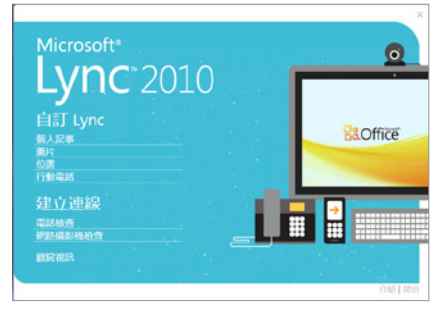

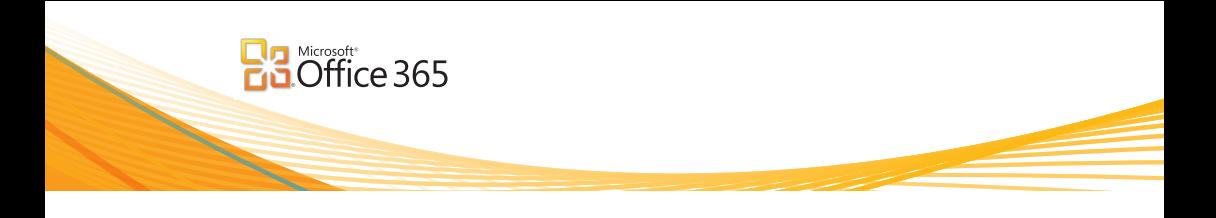

# **安裝及設定 Office 桌面應用程式**

Office 365 提供快速設定的功能直接將 Office 桌面應用程式設定成與 Microsoft Office 365 搭配使 用。設定完成之後,我們便能夠從 Outlook 2007 或 2010 傳送電子郵件,同時從 Microsoft Office 中直接儲存檔案至 SharePoint Online 中,設定的方法為:

- 1. 在 安 裝 Microsoft Office Professional Plus 或 是 Lync 的下載畫面中選擇 [ 安裝及設定您的 Office 桌面應用程式 ]。
- 2. 接著按下 [ 設定 ]。

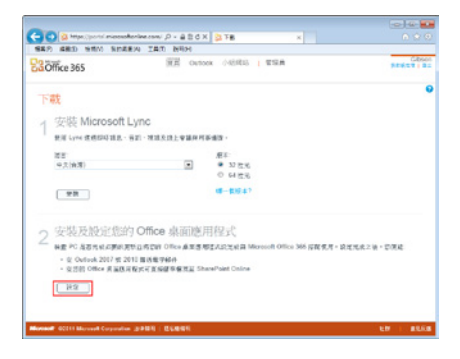

3. 接著,系統會自動設定桌面應用程式以及 安裝更新,我們只需選擇 [ 繼續 ], 並按下 同意合約,接下來的所有工作便可全部交由 Office 365 來完成, 容易吧!

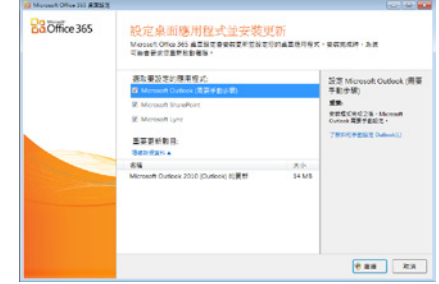

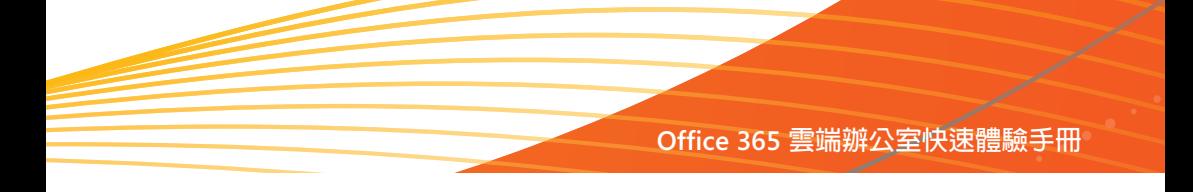

# **將 Office 文件直接儲存到 Office 365 的文件庫中**

我們也可以將撰寫好的 Office 文件直接儲存並傳送到 Office 365 的文件庫中,方法為:

1. 開啓或撰寫一份 Office 文件,接著選擇 [ 檔 - 3. 接著,系統會要求我們登入 Microsoft Online 案 ],再選擇 [ 儲存並傳送 ]。

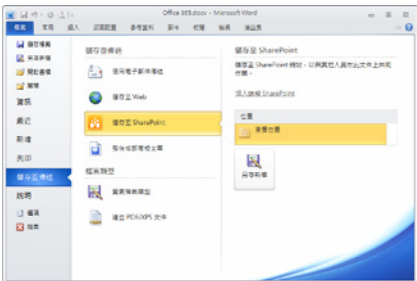

2. 接著,按下 [ 瀏覽位置 ],並於 [ 另存新檔 ] 對話方塊中輸入放置文件的小組網站網址。

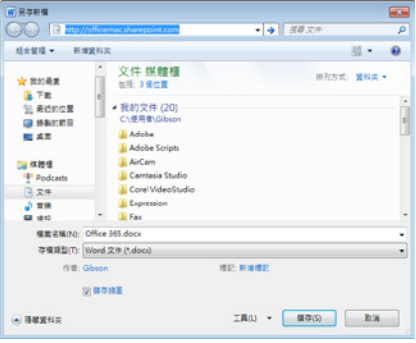

- Services ID, 完成後, 我們便可以選擇要放 置的資料夾位置。
- 4. 接著,系統會詢問我們內容的類型,選擇後 按下 [ 確定 ] 即可。

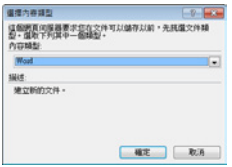

5. 設定完成後,下回如果我們還需要把文件放 置到 Office 365 的 SharePoint 文件庫中, 便 可以直接由 [ 最近位置 ] 中選擇即可。

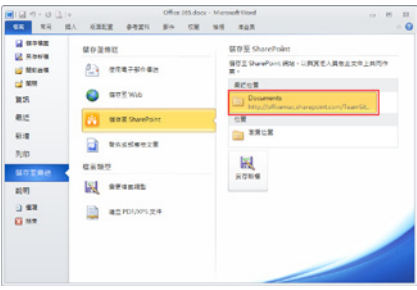

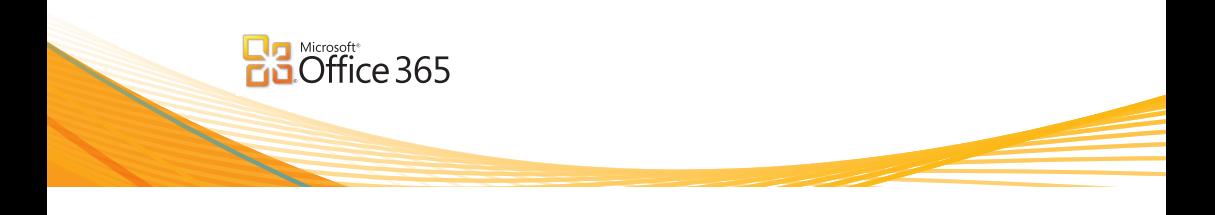

# **在 Outlook 中設定 Office 365 帳號**

Microsoft Outlook 與 Office 365 連結的設定是很簡單的,方法為:

1. 首先,第一次開啓 Outlook 時會自動彈出對 話方塊,我們只需跟著精靈的引導,很快的 便可以完成設定的工作了。

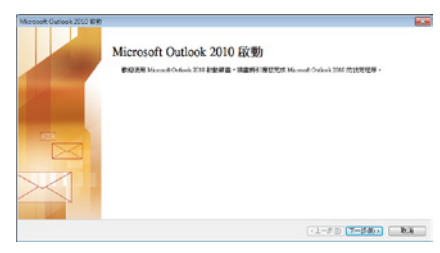

2. 按下 [ 下一步 ] 後選擇要將 Outlook 連線至網 際網路電子郵件、Microsoft Exchange, 或其 他電子郵件伺服器,因此選擇 [ 是 ]。

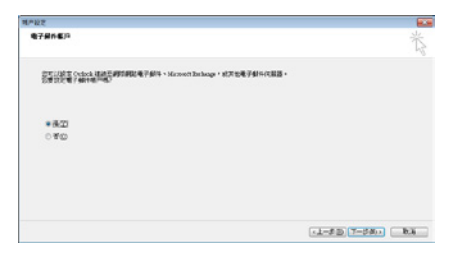

3. 接著選擇 [ 電子郵件帳戶 ] 。

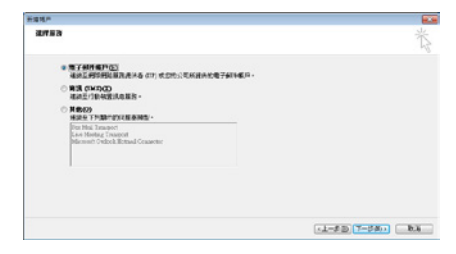

4. 在帳戶設定中輸入名稱、電子郵件地址,並 輸入登入的密碼再按下 [ 下一步 ] 。

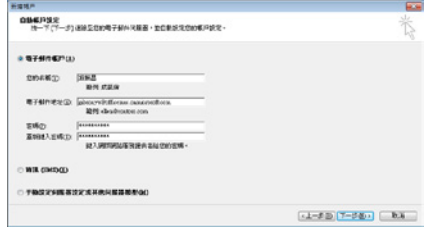

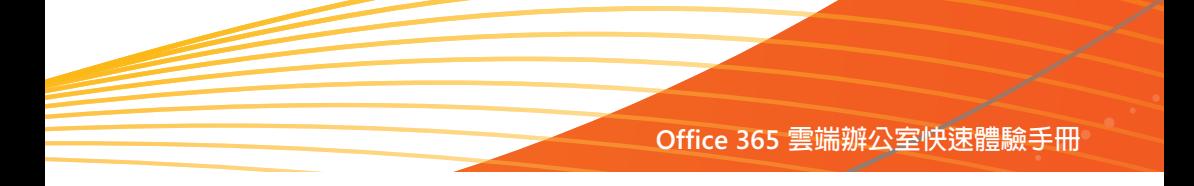

只需等幾秒鐘即可自動設定完成 。

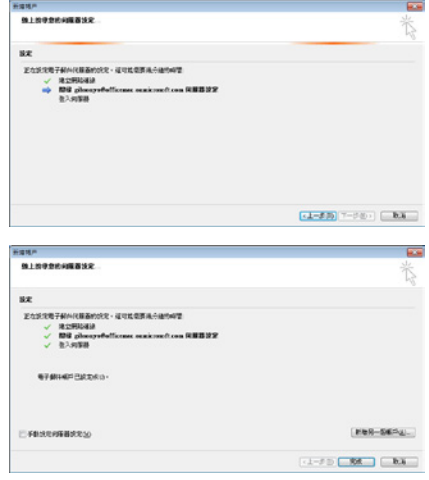

5. 接著,Outlook 會智慧的搜尋伺服器的設定, 6. 按下 [ 完成 ] 後,再重新開啓 Outlook,此時 會彈出要求我們輸入密碼的對話方塊。

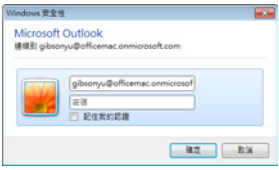

7. 一旦輸入正確,便可以登入到 Outlook 中共 開啟管理放置在 Office 365 中的電子郵件、 行事曆等相關資訊了!

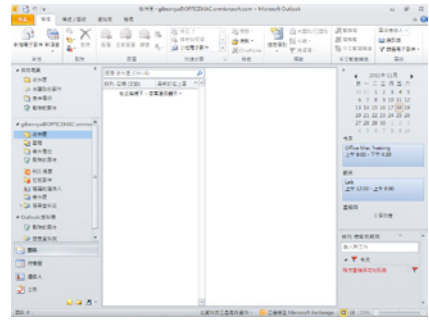

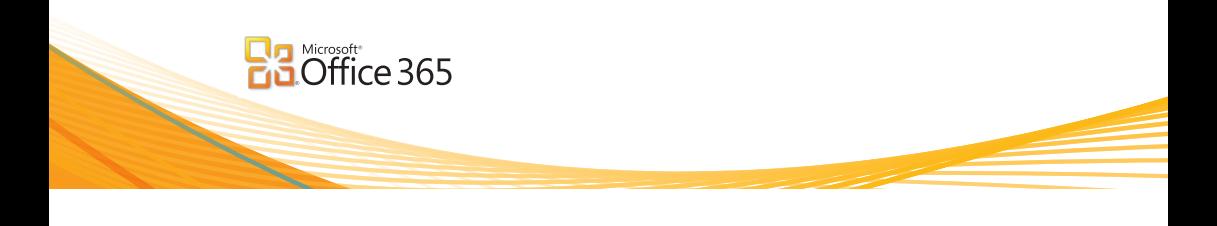

## **Windows Phone 手機如何設定 Office 365 帳號**

要用 Windows Phone 手機來收發 Office 365 的電子郵件其方法為:

1. 首先由主畫面中選擇箭頭並到細部應用程式 的畫面中。

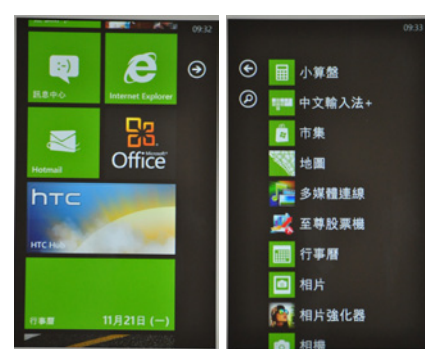

2. 接著選擇[設定],再選擇[電子郵件+帳戶]。

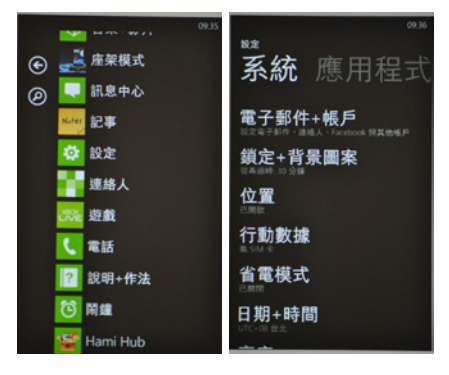

3. 選擇 [ 新增帳戶 ], 接著選擇 [Outlook]。

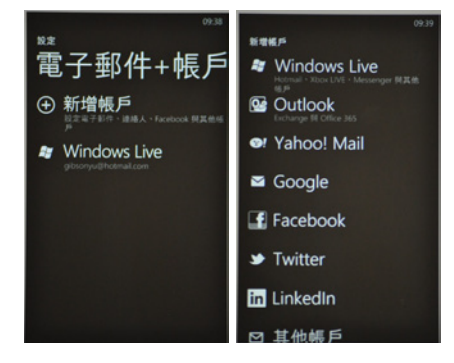

4. 輸入 [ 電子郵件地址 ] 以及 [ 密碼 ] 等資訊, 再按下 [ 登入 ], 此時,還會要求我們再輸入 一次帳號。

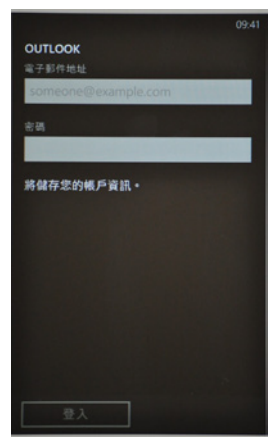

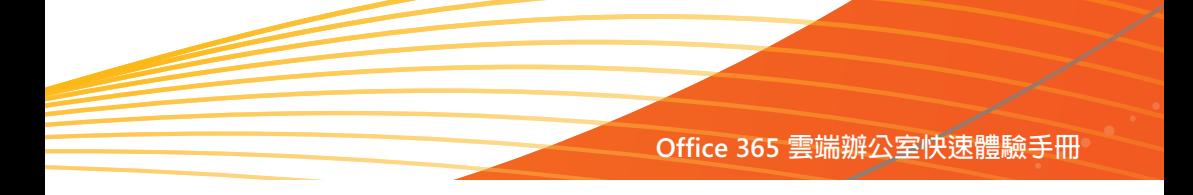

設定完成外,還可以在 [Office] 中心直接存取 [ 小組網路 ]。

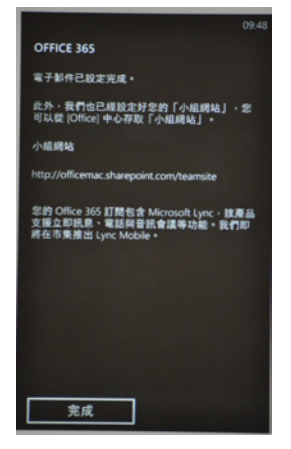

6. 另外,我們還可以設定要同步 Office 365 中 的電子郵件、連絡人、行事曆以及工作,以 及下載多少天的電子郵件數量。

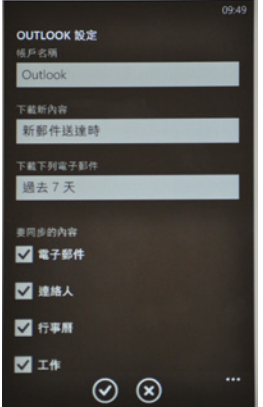

5. 登入後,Windows Phone 除了會將電子郵件 — 7. 最後,在主畫面中還會多增加一個 Outlook 圖示,只需點選,便可以直接收發電子郵件 了!

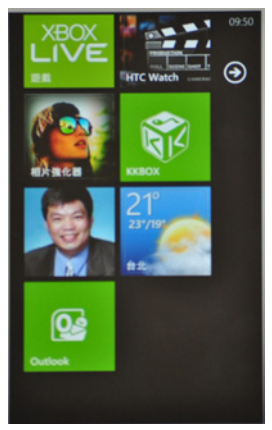

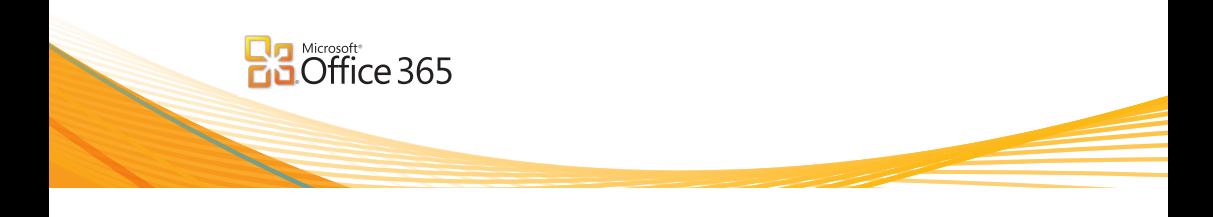

# **iPhone 手機如何設定 Office 365 帳號**

要將 iPhone 手機與 Office 365 的電子郵件帳號進行連結,其方法為:

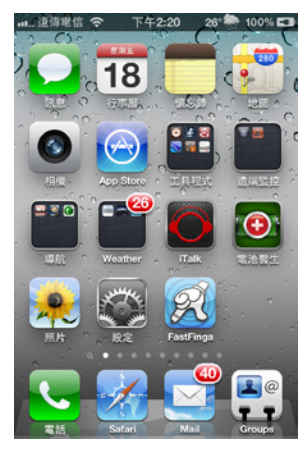

2. 接著選擇 [ 電子郵件 / 聯絡資訊 / 行事曆 ] 。

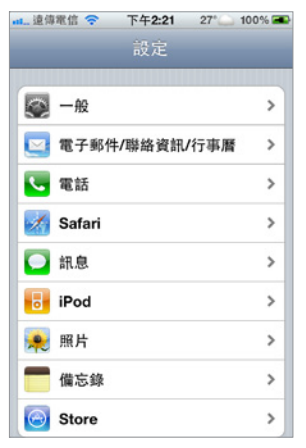

1. 首先選擇 [ 設定 ] 。 3. 選擇 [ 新增帳號 ] 。

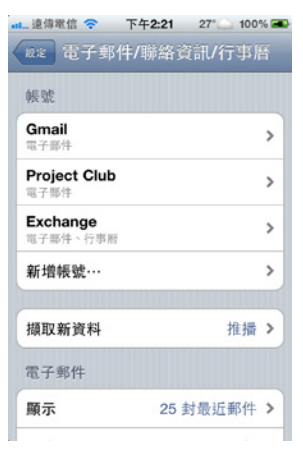

4. 接著選擇 [Microsoft Exchange] 。

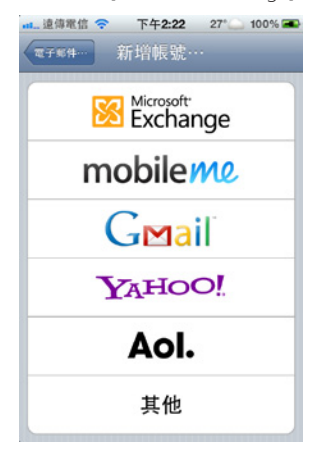

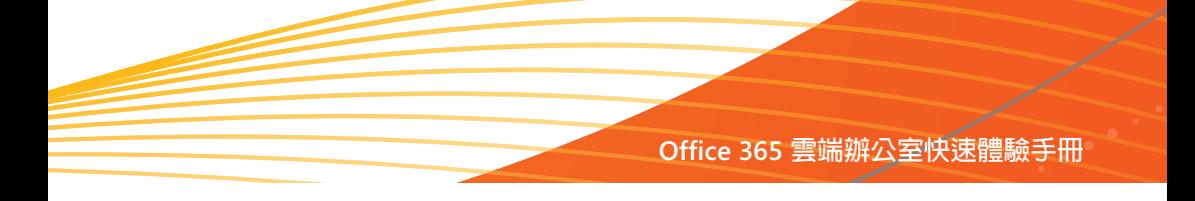

- 碼 ] 。
- 6. 完畢後按下 [ 下一步 ], 此時系統便會進行驗 證,如沒問題再按下 [ 下一步 ] 。

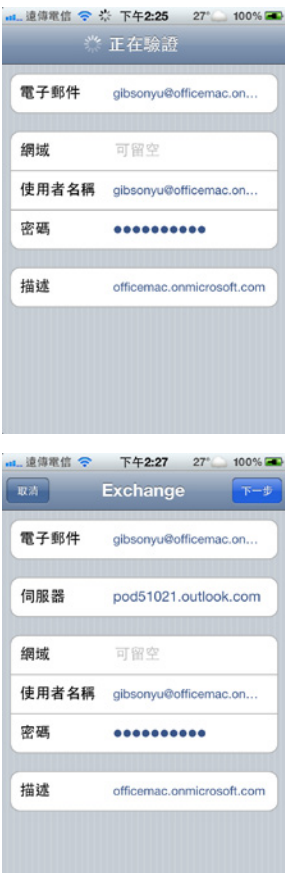

- 5. 輸入 [ 電子郵件 ]、[ 使用者名稱 ] 以及 [ 密 7. 最後選擇要將哪些 Office 365 的服務,如: 電子郵件、行事曆以及聯絡資訊 ( 即連絡人 ) 與 iPhone 手機連結。
	- 8. 最後按下 [ 儲存 ], 現在, 我們便可以直接在 iPhone 手機中儲存 Office 365 的電子郵件、 行事曆以及連絡人相關資料了!

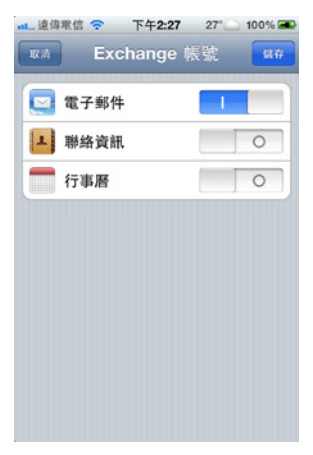

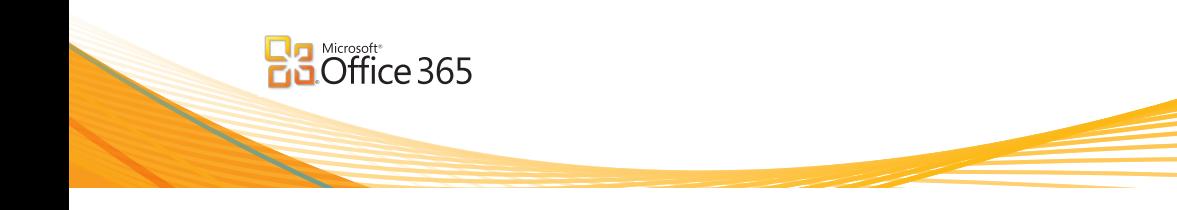

## **iPad 如何設定 Office 365 帳號**

iPad 的設定方式與 iPhone 一樣,但在電子郵件或是行事曆的操作書面上將會更方便,方法為:

1. 回到首頁,並選擇 [ 設定 ]。

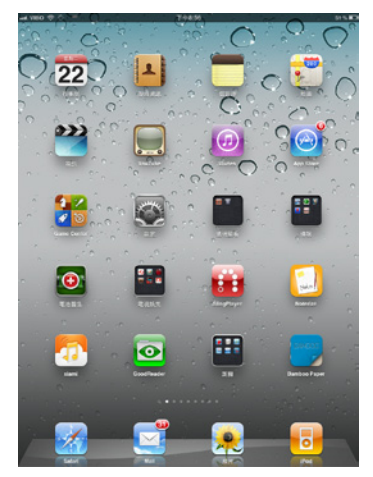

2. 選擇 [ 雷子郵件 / 聯絡資訊 / 行事曆 ], 在由 右邊的帳號中選擇 [ 新增帳號 ]。

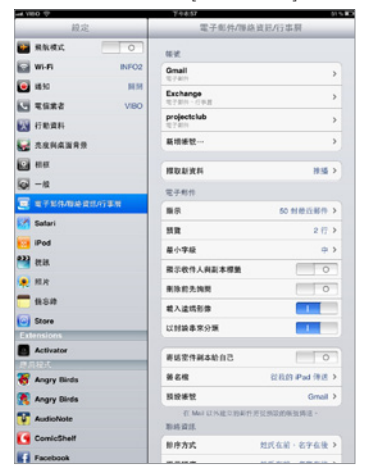

3. 選擇 [Microsoft Exchange]

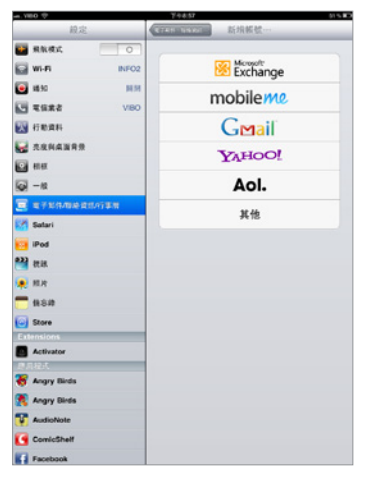

4. 接 著 輸 入 電 子 郵 件、 使 用 者 名 稱 ( 即 為 Microsoft Online Services ID) 以及密碼。

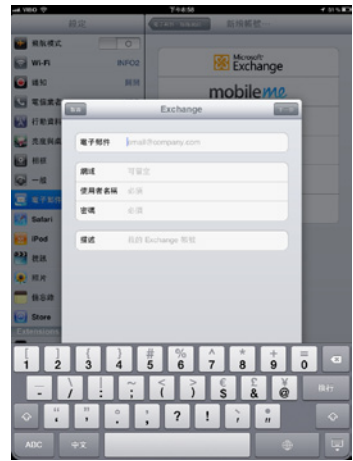

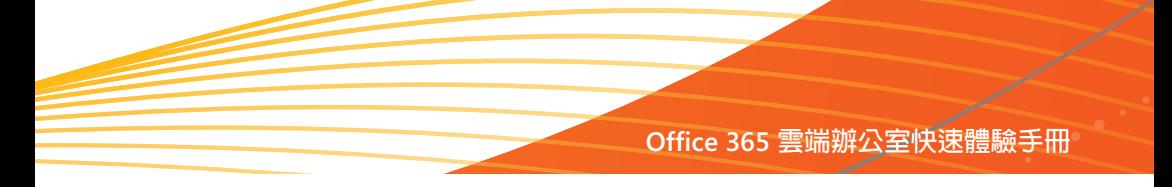

動顯示伺服器名稱,如沒問題則按下 [ 下一 步 ]。

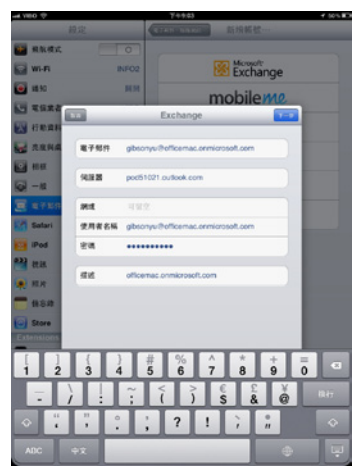

6. 選擇要與 Office 365 中的 Exchange Online 同 步哪些內容,再按下 [ 儲存 ] 即可。

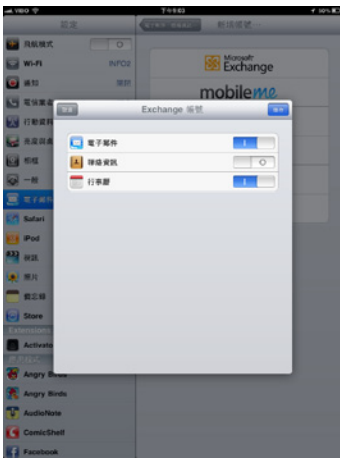

5. 按下 [下一步 ]後系統將會自動驗證,並自 - 7. 現在,我們可以在較大的螢幕上瀏覽或撰寫 雷子郵件了!

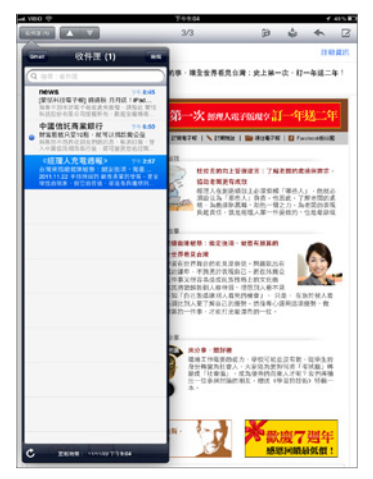

8. 同時也可以更寬敞的瀏覽行程計劃了!

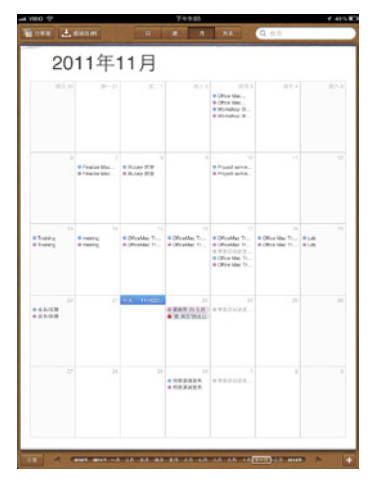

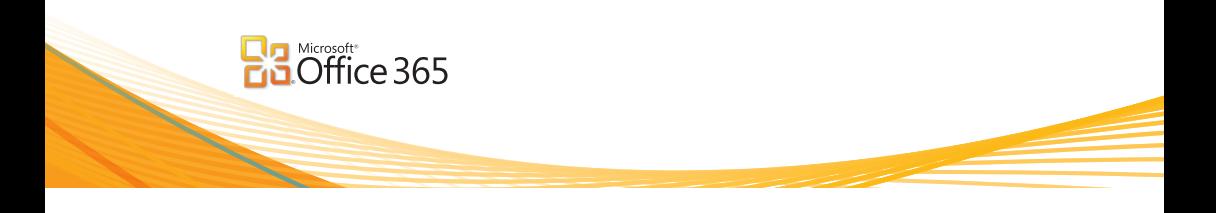

# **Android 手機如何設定 Office 365 帳號**

如果您使用的是 Google 的 Android 作業系統手機, 其設定連結到 Office 365 的帳號操作方式如下 所示:

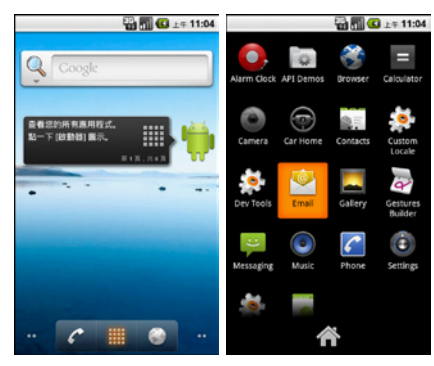

2. 選擇 E-mail 進入設定電子郵件的畫面。

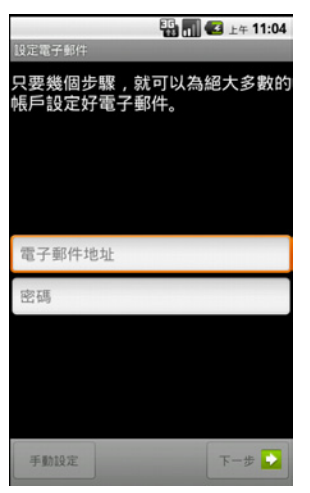

1. 首先, 於手機中應用程式中找到 Email 圖示。 3. 接著輸入電子郵件地址以及密碼, 並按下 [ 下

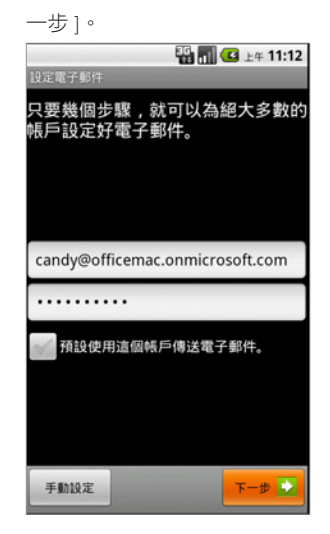

4. 設定要新增的電子郵件帳戶的類型,請選擇

[Exchange]。

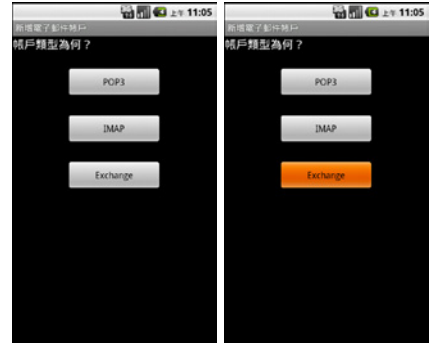

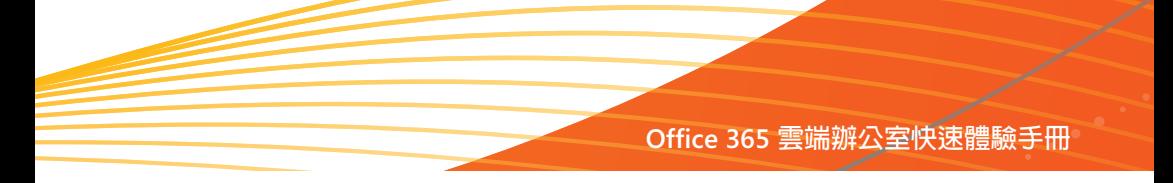

5. 接著手機會自動擷取細部的帳戶資訊,並自 — 7. 最後輸入此帳戶的名稱,並按下 [ 完成 ]。 動帶出伺服器的資料,如沒問題再按下 [ 下 一步 ]。

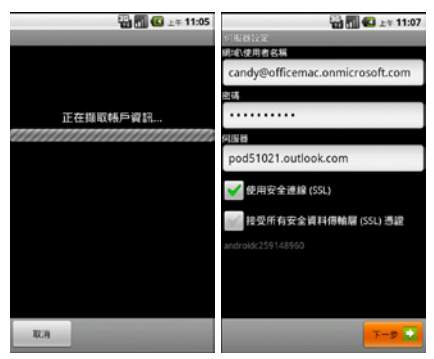

6. 接著我們可以設定是否收到電子郵件時自動 通知,以及是否同步處理此帳戶的聯絡人、 日曆 ( 行事曆 ) 等資料到手機中,勾選後按 下 [ 下一步 ]。

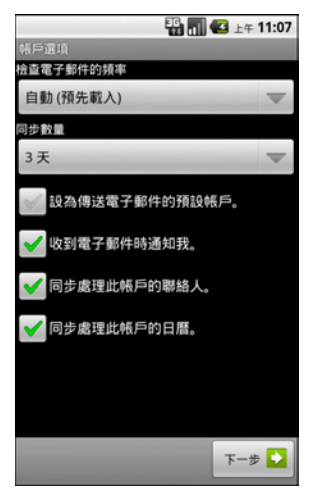

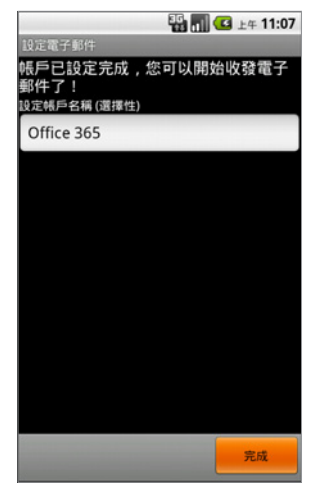

8. 現在,我們便可以在 Android 手機中收發 Office 365 的電子郵件以及同步連絡人與行 事曆的資料了!

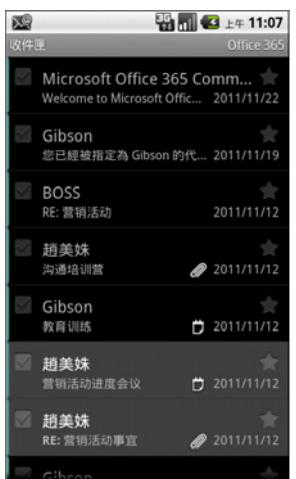

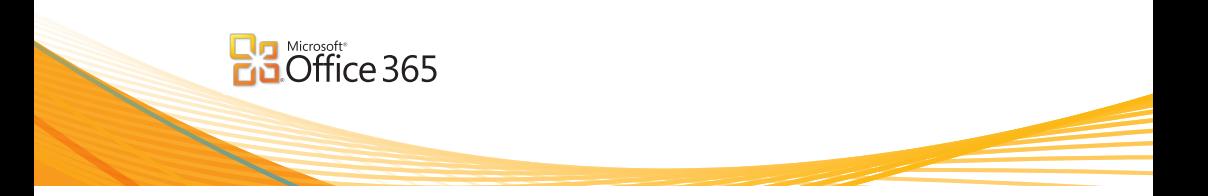

# **使用 Exchange Online**

在這單元中我們將與大家分享 Exchange Online 的基本操作,包含了:

- 在 Exchange Online 中撰寫電子郵件
- 新增會議邀請
- 設定外出時的郵件答錄機
- 在 Outlook 中委派其他人存取資料
- 新增線上會議

# **在 Exchange Online 中撰寫電子郵件**

- 1. 首先登入到 https://portal.microsoftonline.com 4. 便可以直接在瀏覽器中撰寫電子郵件了!
- 2. 接著輸入 Microsoft Online Services ID 以及密 碼,再選擇 Outlook 中的 [ 收件匣 ]。
- 3. 如需撰寫電子郵件則按下 [ 新增 ], 或是 [ 新 增 ] 中的 [ 郵件 ]。

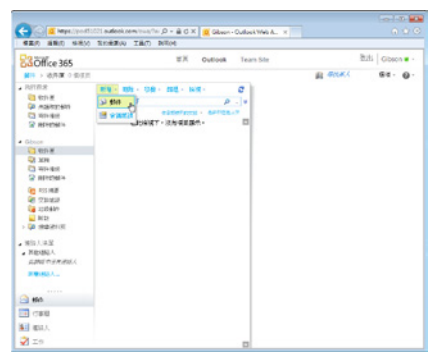

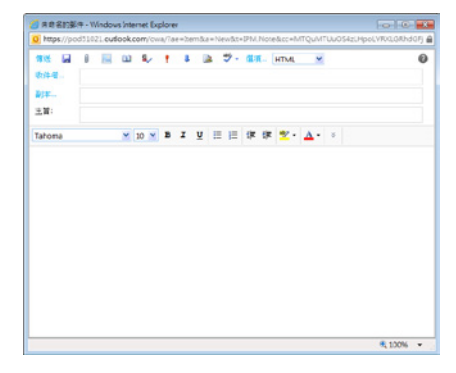

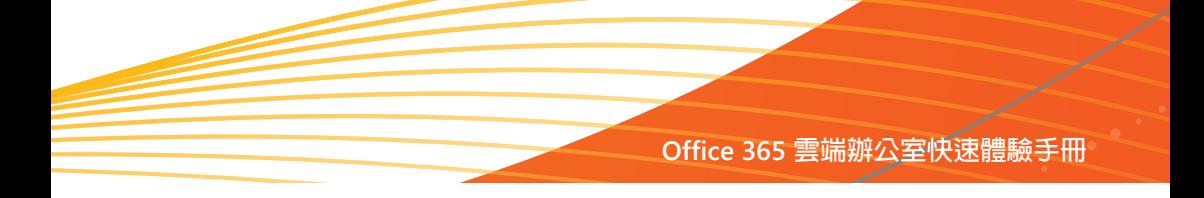

# **新增會議邀請**

如欲新增會議邀請,其方法為:

1. 同樣在收件匣處選擇 [ 新增 ] 中的 [ 會議激請 ]

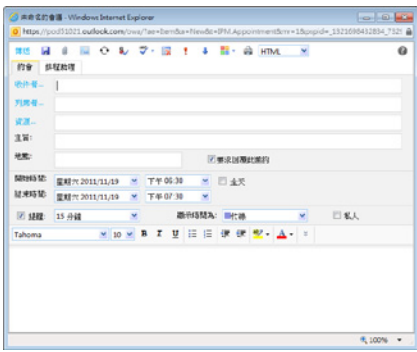

- 2. 接著,選擇收件者、列席者、資源,並輸入 主旨與地點以及會議的開始與結束時間。
- 3. 在通訊錄的網頁對話方塊中,如果該連絡人 有分享他的行程,我們還可以由 [ 可用性 ] 中掌握各時段的空閒與忙碌情形。

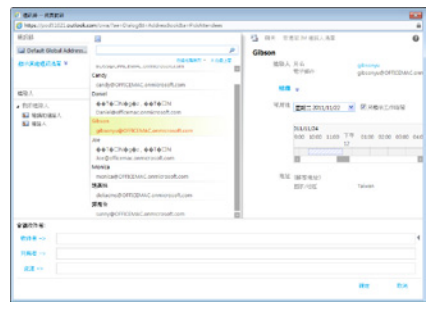

4. 同時,如果我們選擇 [ 排程助理 ], Office 365 還會列出每個人的忙錄時段,藉此,我 們可以快速調整會議的時段,直到每個參與 者的時間都可以符合。

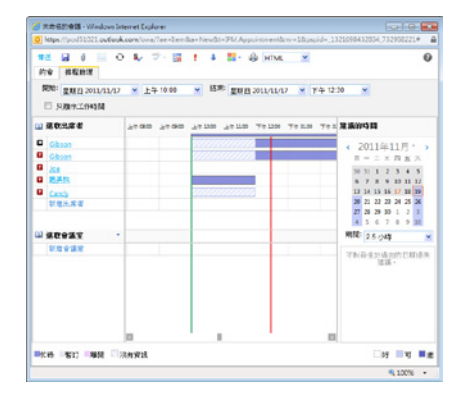

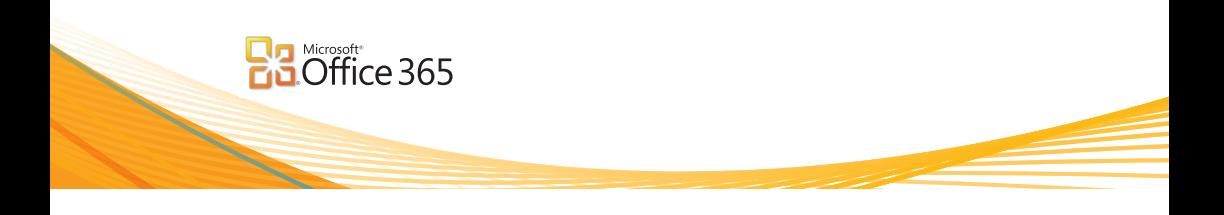

#### **設定自動回覆的郵件答錄機**

當我們外出到一些沒有網路或是無法自在收發電子郵件的地方時,我們可以將郵件設定為自動回覆, 以便讓寄信給我們的人掌握我們目前的狀況,方法為:

1. 點選右邊的 [ 選項 ], 接著選擇 [ 設定自動回 3. 最後按下 [ 儲存 ] 即可。

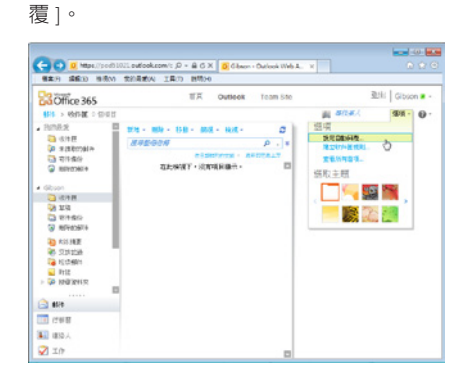

2. 點選「傳送自動回覆1,並設定要傳送的時段, 如果需要也可以輸入相關的說明文字。

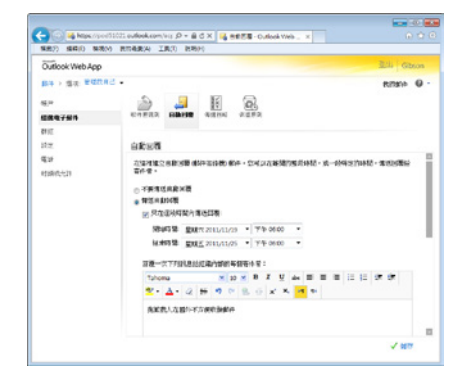

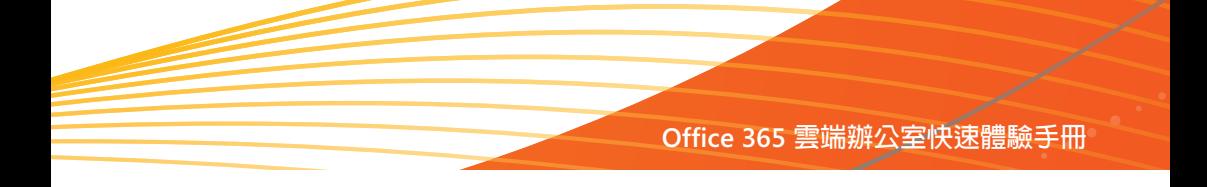

# **在 Outlook 中委派其他人存取資料**

我們也可以把自己的電子郵件、行事曆或是連絡人等等委派給其他同仁們管理,例如:部份高階主 管會將自己的行程計劃委由秘書來處理,欲達到這個目的,我們可以結合前端的 Microsoft Outlook 來達成,方法為:

- 1. 開啓 Microsoft Outlook。
- 2. 接著選擇 [ 檔案 ] 中的 [ 資訊 ]。
- 3. 再選擇 [ 帳戶設定 ] 中的 [ 委派存取 ]。

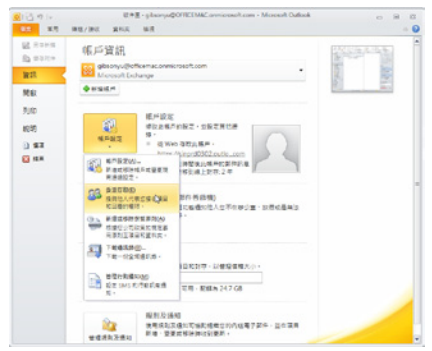

4. 接著按下 [ 新增 ], 並選擇委派的人員。

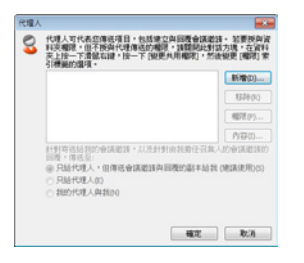

- 5. 接著設定此代理人擁有的權限,例如:可以
	- 讀取、建立與修改行事曆。

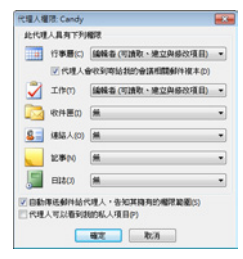

- 6. 另外,還可以勾選 [ 自動傳送郵件給代理人, 告知其擁有的權限範圍 ]。
- 7. 最後按下 [ 確定 ],再按下 [ 確定 ] 即可。

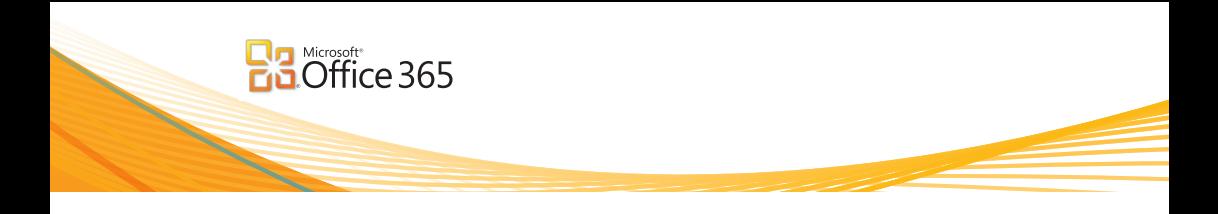

#### **新增線上會議**

透過 Microsoft Outlook,我們也可以發起線上會議,讓參與會議的人員直接在線上進行會議,方 法為:

1.於 Microsoft Outlook 中選擇 [ 常用 ] 中的 [ 新 ― 3.此時便會在郵件内文中產生一個連結。

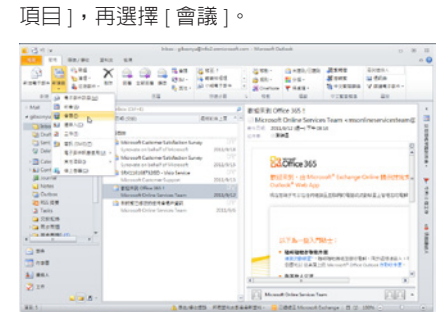

2. 輸入收件者、主旨、地點以及開始、結束時 間等資訊,並由 [ 會議 ] 中選擇 [ 線上會議 ]。

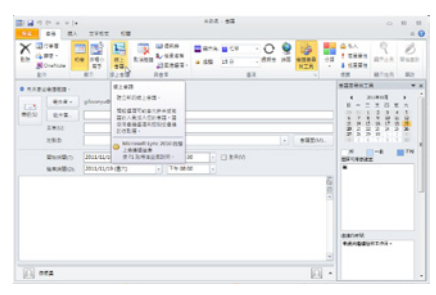

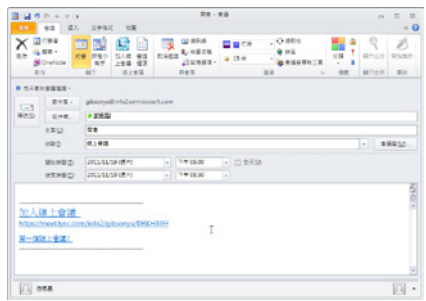

4. 其他會議參與者只需點選該連結,或是會議 時間到時,便會自動啟動 Microsoft Lync 並一 同進行線上會議了!

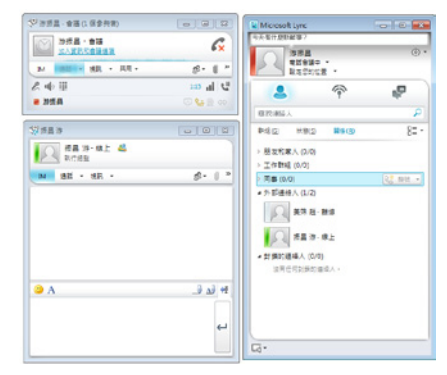

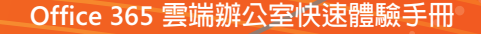

# **使用 SharePoint Online**

在這單元中我們將學習 SharePoint Online 的基本操作功能,包含:

- 如何將文件上傳到文件庫
- 在 Office Web Apps 中檢視與編輯文件
- 將 SharePoint 清單與 Outlook 連結

#### **如何將文件上傳到文件庫**

要將文件上傳到 SharePoint Online 的文件庫,其方法為:

- 1. 首先登入到 https://portal.microsoftonline.com
- 2. 接著輸入 Microsoft Online Services ID 以及密 碼。
- 3. 由首頁中點選上方的[小組網站],再選擇[文 件 ]。
- 4. 或是由小組網站中直接選擇 [ 共用文件 ]。

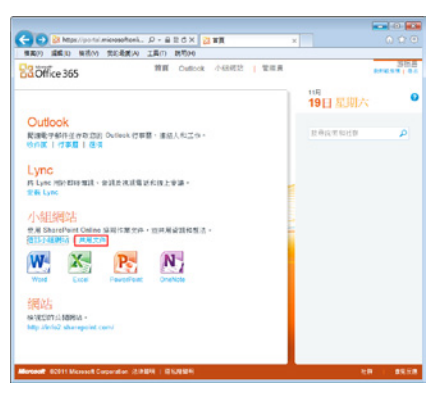

- 5. 接著,我們可以選擇直接新增一份 Word、 Excel、PowerPoint 或是 OneNote 文件。
- 6. 或 是 透 渦 [ 新 增 文 件 ] 把 文 件 上 傳 到 SharePoint Online 的文件庫中。

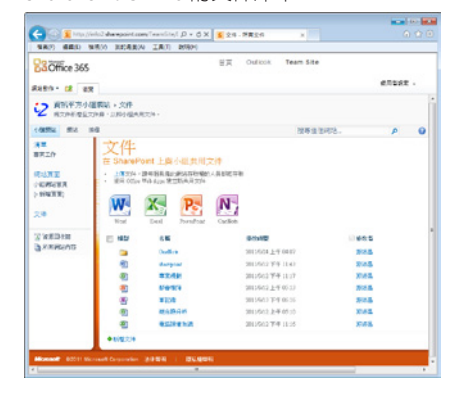

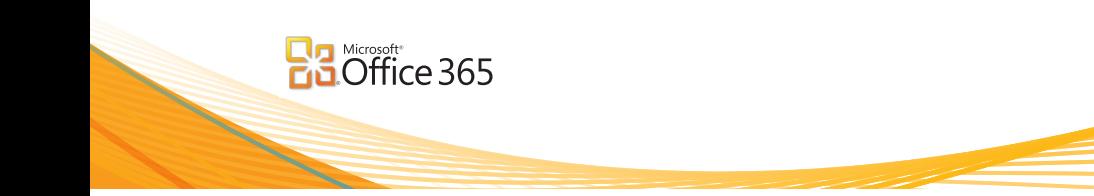

7. 以 [ 新增文件 ] 為例,選擇 [ 新增文件 ] 後, 我們可以由 [ 瀏覽 ] 中上傳一份文件, 或是 按下 [ 上傳多個檔案 ] 一口氣把多份文件上 傳到 SharePoint 文件庫中

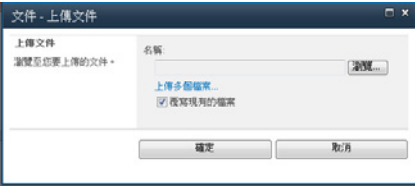

8. 以上傳多個檔案為例,我們可以直接在檔案 總管中選擇要上傳的文件,再以滑鼠拖曳的 方式完成多份文件上傳的工作。

9. 按下 [ 完成 ] 後文件便會上傳到文件庫中了 !

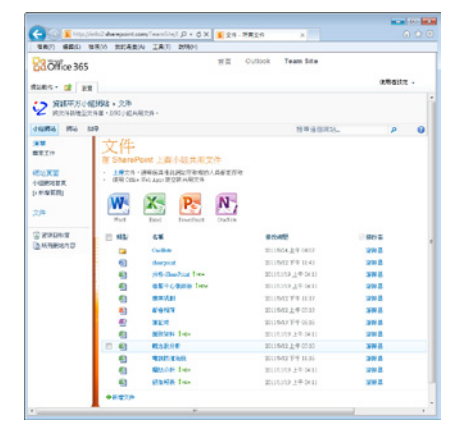

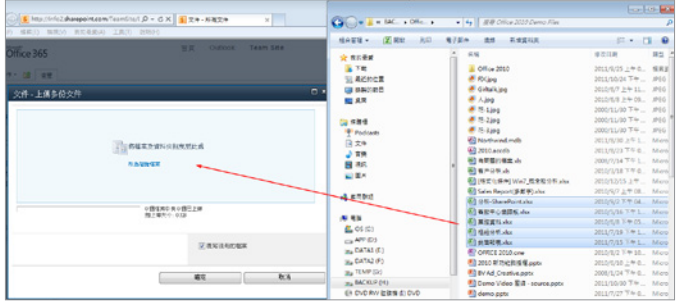

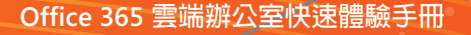

# **在 Office Web Apps 中檢視與編輯文件**

如果我們想要檢視上傳到 SharePoint Online 文 件庫的文件,只需直接點選該文件即可,透過 Office Web Apps 前端用戶不需要安裝任何應用 程式即可直接檢視 Office 文件。

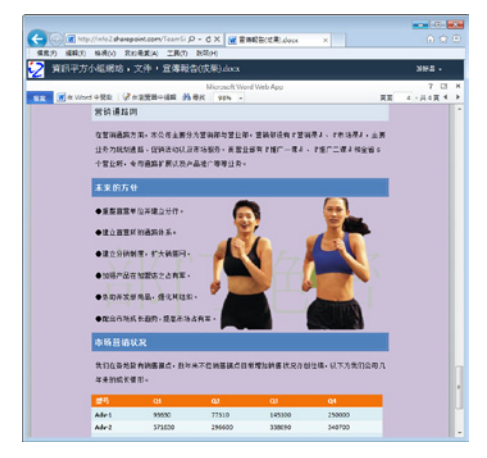

此外,內含樞紐分析的 Microsoft Excel 文件更可 以直接在線上進行互動。

**Art Gra** - CX FREEZERS **EE**(x) witho for EE(x) 2.8(t) and 資料平方小組網站、文件、客服中心儀録板。 dete desta on Han - May 4386  $\circ$ contoso 客服中心情效儀表板 (調脳場右側編琴線行分析) **NRWS VII CRIP VID** あたり無月風容み 2個月医療可用1

Microsoft PowerPoint 文件則可以直接在線上進 行播放。

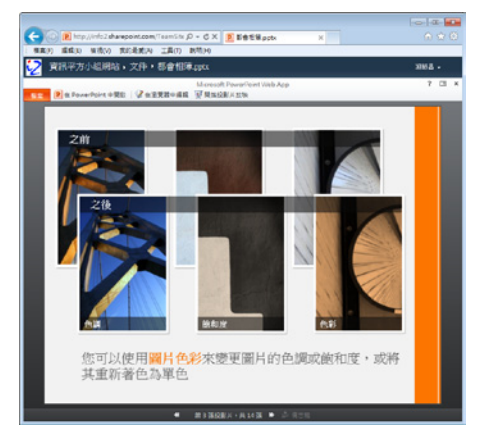

如欲編輯其中的文件,同樣前台不需要安裝任 何應用程式,只需點選 [ 在瀏覽器中編輯 ], 便 可以直接在瀏覽器中編輯文件了!

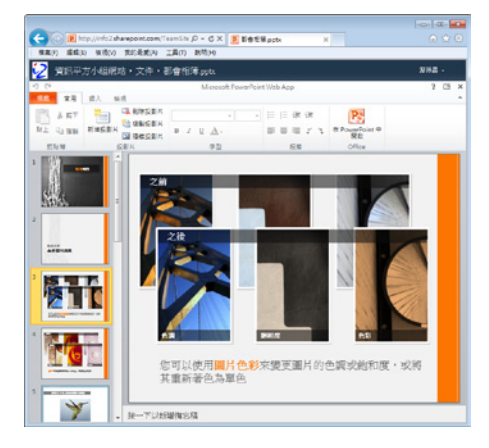

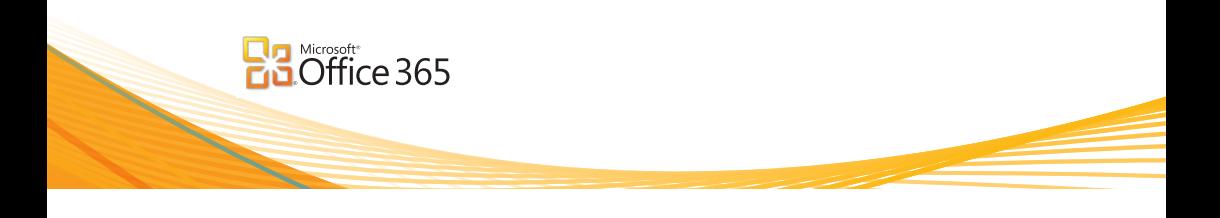

#### **將 SharePoint 清單與 Outlook 連結**

我們也可以將 Microsoft Outlook 做為資訊入口的平台,並且將 Office 365 中 SharePoint Online 的 清單直接與 Outlook 連結, 如此一來, 習慣使用 Outlook 來收發電子郵件的使用者便可以直接在 Outlook 中掌握 SharePoint Online 的資訊了,要完成這項需求方法為:

- 1. 登 入 到 想 要 與 Outlook 進 行 連 結 的 SharePoint 清單。
- 2. 接著點選該清單,以文件庫為例,此時會在 功能區出現 [ 文件庫工具 ]。

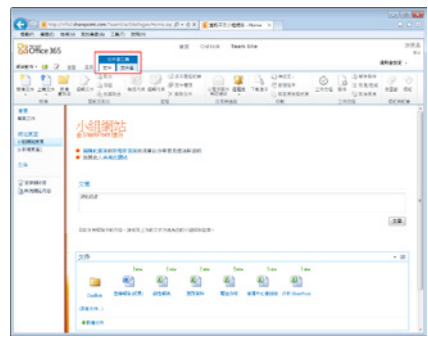

3. 選擇[文件庫工具]中的[文件庫],再選擇[連 線至 Outlook]。

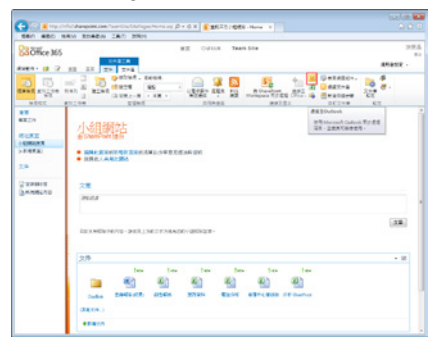

4. 此時將會彈出一個對話方塊,請選擇[允許]。

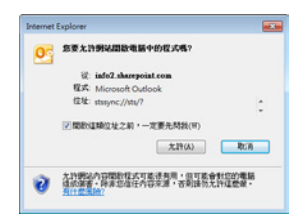

- 5. 同樣在 Outlook 中還會再出現一次對話方
	- 塊,請選擇 [ 是 ]。

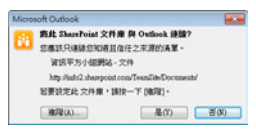

- 60 -

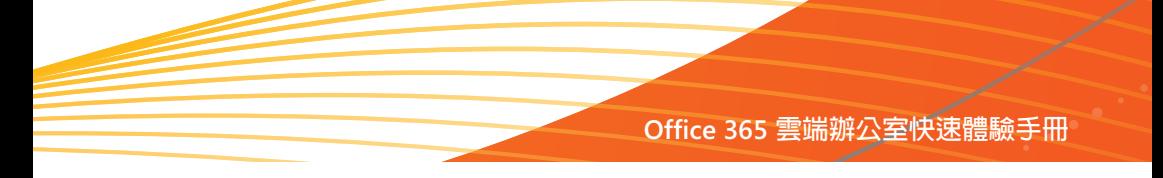

6. 如此一來,我們便可以直接在 Microsoft — 7. 此外,當我們在 Outlook 中開啓放置在 Outlook 中掌握 SharePoint Online 中的清單 資訊了!

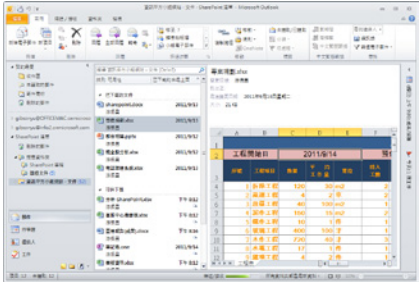

SharePoint Online 的文件時,還可以點選 [ 離 線編輯 ), 以便以離線的方式來編輯文件, 一 旦編輯完畢後再儲存到 SharePoint Online 的 文件庫即可。

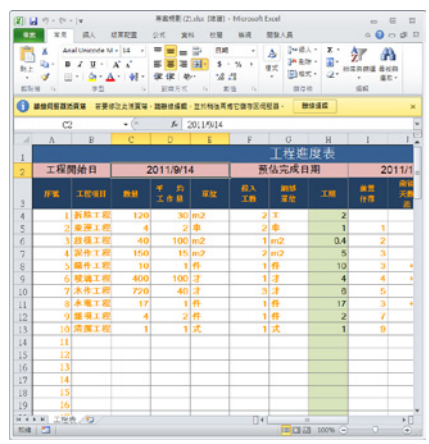

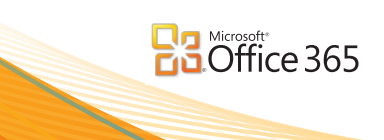

# **使用 Lync Online**

在這單元中我們將學習時時訊息溝通 Microsoft Lync 的基本操作,包含了:

- 個人化 Lync 2010
- 新增連絡人
- 設定 Microsoft Lync 2010 的在線狀態
- 與他人進行即時訊息溝通

# **個人化 Lync 2010**

我們可以輕易的在 Microsoft Lync 2010 中計個性化的功能, 包含了顯示自己的照片,告訴其他人最 近所發生的事情或是心情故事,添加自己的連絡電話號碼,以便其他人可以更容易的與您連絡,甚 至和許多其他的設備整合,以下為在 Microsoft Lync 2010 中顯示自己的照片的操作方式:

- 1. 首先登入到 https://portal.microsoftonline.com 4. 在 [ 我的設定檔 ] 網頁,點選 [ 變更照片 ]
- 2. 接著輸入 Microsoft Online Services ID 以及密 碼。
- 3. 按一下網頁右上方的 [ 我的設定檔 ]。

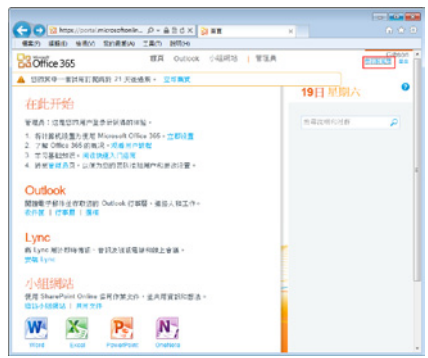

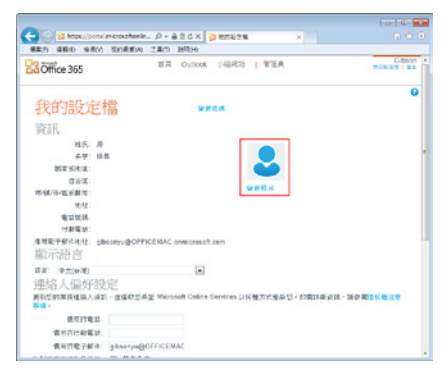

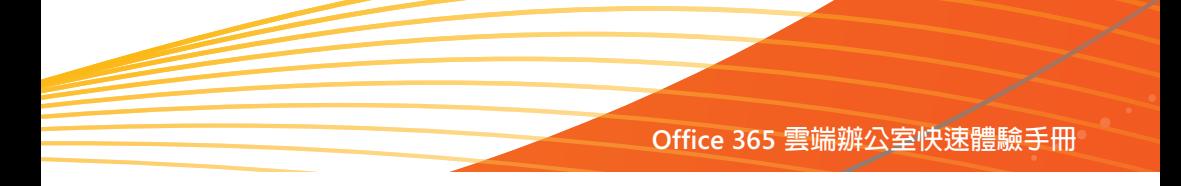

最後按下 [ 上傳 ],再按下 [ 儲存 ] 即可。

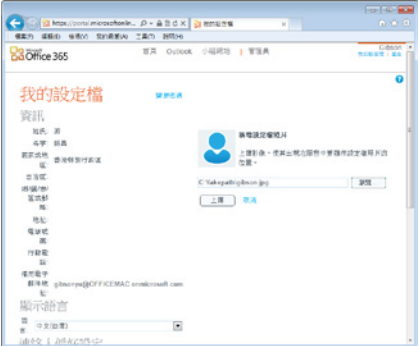

5. 接著點選 [ 瀏覽 ] 再選擇想要放置的相片, 7. 在 [ 我的圖片 ] 中選擇 [ 預設的公司圖片 ], 再按下 [ 確定 ]。

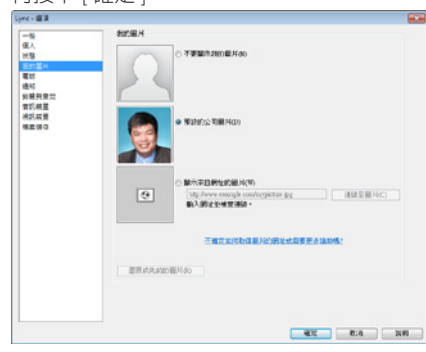

- 6. 接著,在 Microsoft Lync 2010 用戶端點選 [ 選
	- 項 ],或直接按一下人頭相

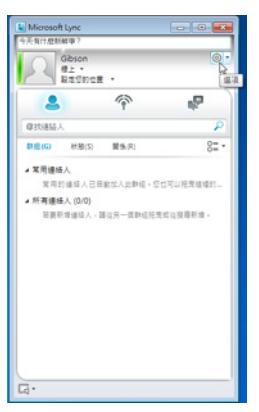

8. 便可以在 Microsoft Lync 2010 中顯示自己的 相片了!

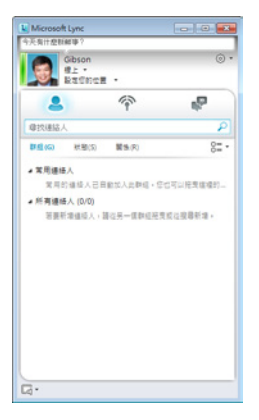

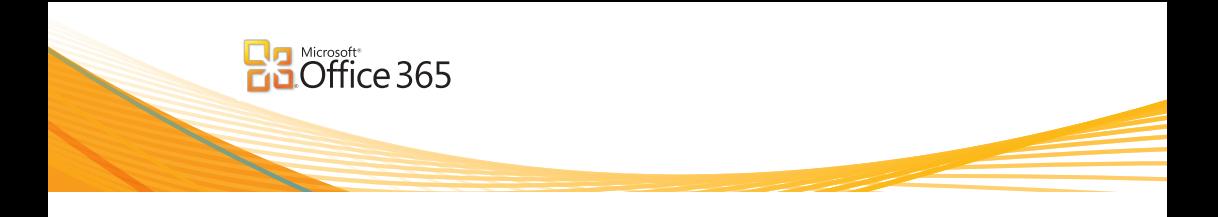

## **新增連絡人**

欲新增連絡人到 Microsoft Lync 2010 其方法為:

1. 於 [ 尋找連絡人 ] 中直接輸入欲新增的連 絡人,其中當我們輸入文字時,Microsoft Lync 2010 便會立即進行搜尋

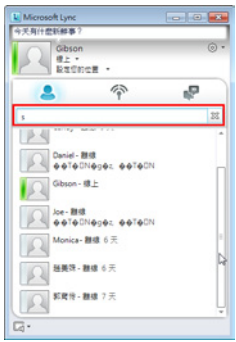

2. 找到想要新增的連絡人後,再接著點選 [ 新 增至連絡人 1,最後選擇想要固定至常用連絡 人或是新增至新群組。

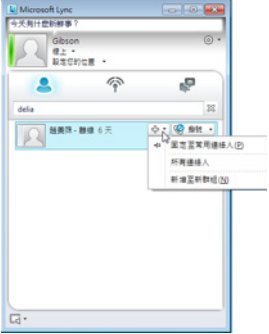

3. 如果選擇 [ 新增至新群組 ] 則可以為此群組 命一個名稱

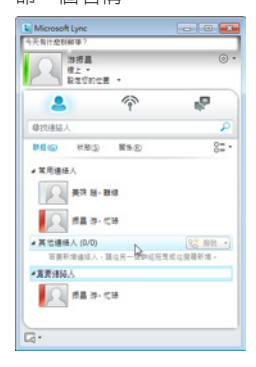

4. 最後, 我們還可以利用相同的方式將 Windows Live 帳號的用戶新增為連絡人哦!

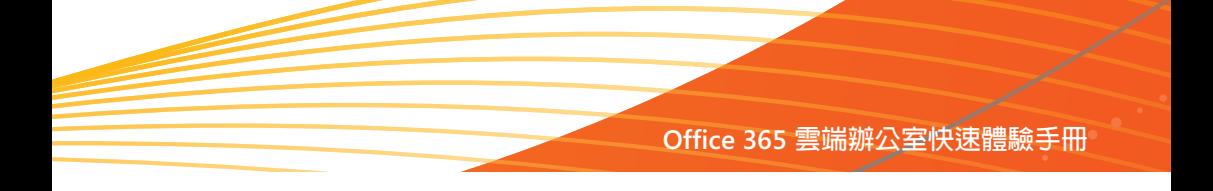

#### **設定 Microsoft Lync 2010 的在線狀態**

當我們在忙碌時總是不希望受人打擾,此時,我們可以根據目前的狀況設定 Microsoft Lync 2010 的 在線狀態,方法為:

- 1. 在 Microsoft Lync 2010 用戶端點選 [ 選項 ]。
- 2. 接著選擇 [ 檔案 ] 中的 [ 我的狀態 ], 再根據 目前的狀態加以設定。

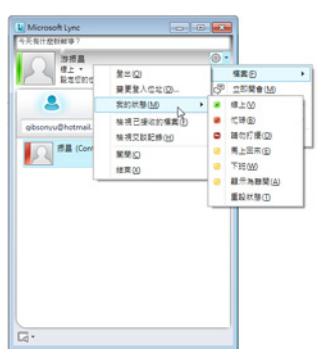

3. 另外,我們也可以直接點選 Windows 工具列 的 Lync 圖示便可以直接設定目前 Microsoft Lync 2010 的在線狀態了!

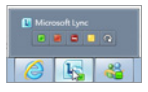

4. 如此一來,別人便會在他的 Microsoft Lync 2010 中看到我們的在線狀態了!

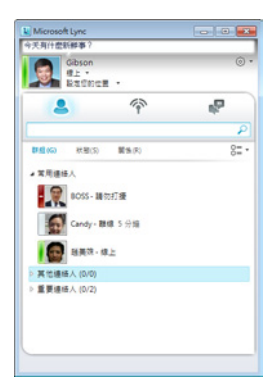

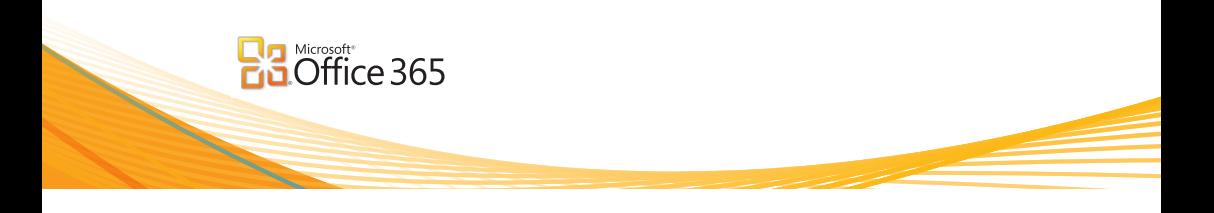

# **進行即時訊息、語音、視訊對談及線上會議 ( 共用桌面、白板 )**

Microsoft Lync 2010 提供了多種即時訊息溝通的方式,包含了:打字、使用筆跡、加入表情符號或 是進行語音對談、甚至視訊通話,此外還可以共用桌面、程式或是與他人進行 PowerPoint 簡報、白 板會議、投票等等,讓我們可以即時且高效的與其他人進行溝通,要與其他人進行即時訊息溝通, 其方法為:

1. 直接連續按兩下該連絡人大頭相,此時便會 彈出另外一個視窗,讓我們即時與該連絡人 進行交談。

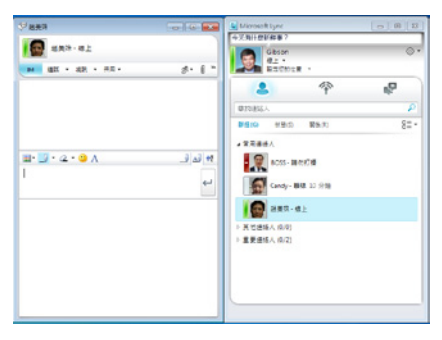

2. 此外,如果想要進行多人的群組交談,只需 選擇其他連絡人,並以拖曳的方式拖曳到交 談視窗中便可進行多人的群組交談。

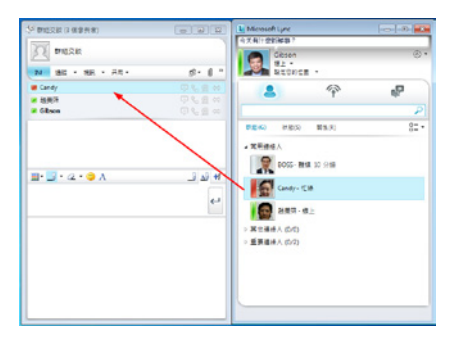

3. 在淮行溝通時,我們除了可以用打字的方式 來溝通外,我們還可以進行像是:加入表情 符號、或是使用筆跡的方式來進行溝通。

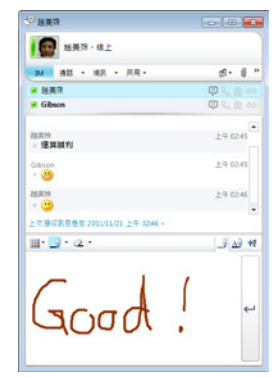

4. 此外,我們如果不想打字還可以按下 [ 通話 ] 與其他連絡人直接進行語音交談。

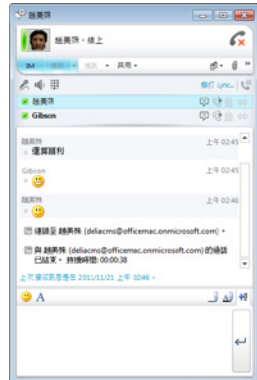

5. 或是在 [ 視訊 ] 中選擇 [ 啓動視訊通話 ], 以 便與其他連絡人進行視訊會議。

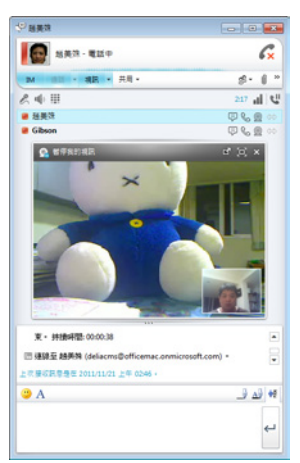

6. 此外,在 [ 共用 ] 中我們可以選擇要分享 自己的桌面或是程式,以便與其他人連絡 人要求協助或一同討論同一份文件。

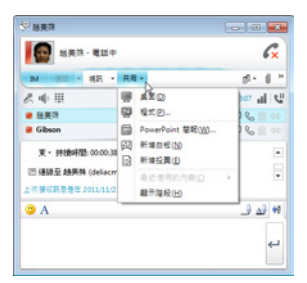

7. 以分享程式為例,如果有一份檔案很大的文 件同時對方電腦可能沒有相對應可供開啟的 應用程式,便可以透過分享程式的達到相互 溝通討論的目的,我們可以先開啟該文件後 再啓動 [ 共用 ] 中的 [ 程式 ], 接著選擇該文 件再按下 [ 共用 ] 即可。

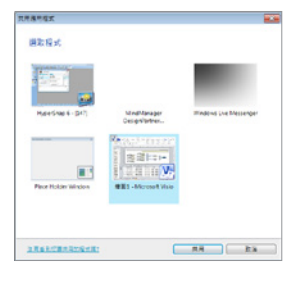

8. 接著,對方電腦的 Microsoft Lync 便會出現該 應用程式與開啟的文件,此外,對方還可以 透過 [ 要求控制 ] 來控制我們所分享的應用 程式。

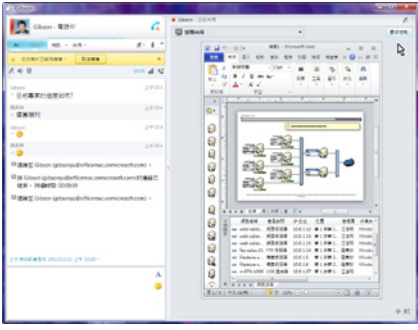

9. 另外,還可以在 [ 共用 ] 中選擇要將一份 PowerPoint 簡報進行廣播播放, 或是選擇 [ 新 增白板 ] 以便與其他連絡人進行白板會議, 相信有了 Microsoft Lync 2010 一定幫助我們 更有效的進行溝通。

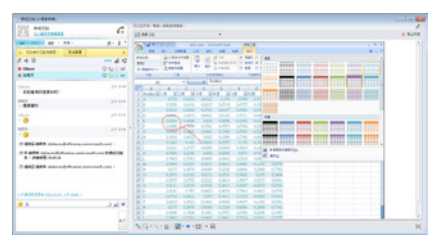

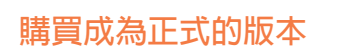

若您滿意 Office 365 所提供的服務,於台灣正式上市後 ( 預計 2012 年春天 ) 便可以轉換 為正式的版本,方法為:

1. 首先登入到 https://portal.microsoftonline.com

**Ba** Microsoft<br>**Ba** Office 365

- 2. 以管理者身分登入 Microsoft Online Services ID 以及密碼。
- 3. 接著在首頁中選擇 [ 立即購買 ]。

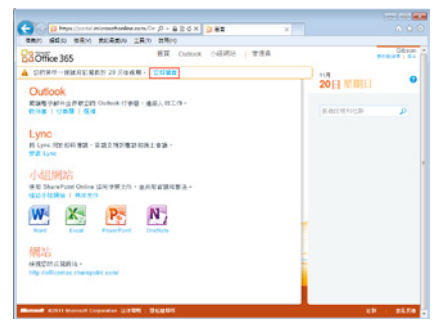

4. 或是由上方功能中選擇 [ 管理員 ], 再由 [ 訂 閱 ] 中選擇 [ 購買 ] 中的 [ 立即購買 ]。

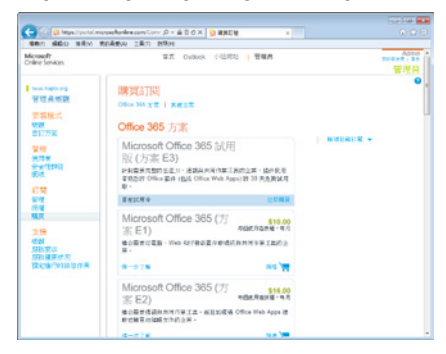

5. 如有需要還可以勾選更多需要購買的產品到

購物車中。

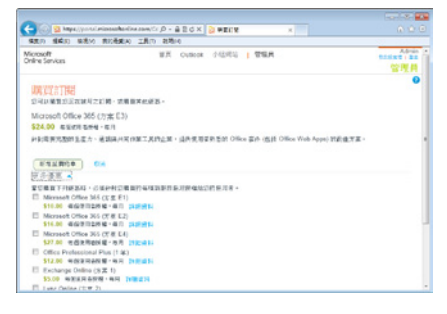

6. 輸入需要購買的使用者授權數量後再按下

[ 結帳 ]

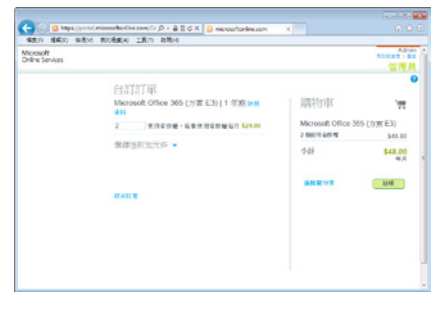

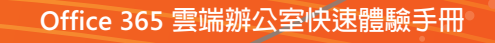

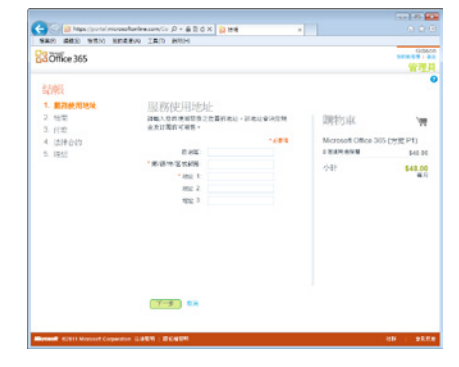

7. 接著輸入使用者地址相關資訊

8. 再度確認後,選擇 [ 下一步 ]

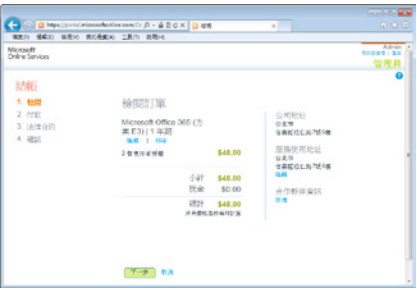

9. 輸入付款的頻率以及付款的類型

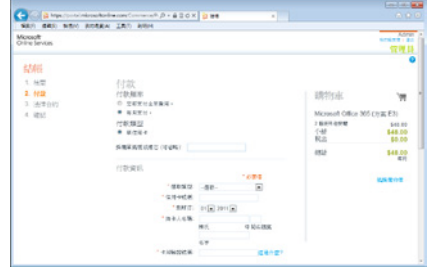

10.最後按下 [ 確認 ] 後即可變更為正式的版本 了!

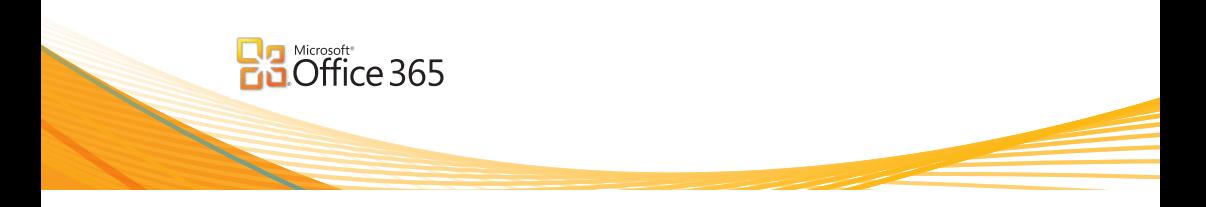

# **讓經銷商為你做最佳的服務**

為了讓您申請的 Office 365 得到最佳的服務品質,我們建議您在管理介面中把經銷商的 ID 加入,如此一來,服務您的經銷商也就是 Microsoft 合作夥伴在獲知您的資訊後將會 更直接有效的為您帶來更多的服務,要加入 ID 其方法為:

- 1. 首先登入到 https://portal.microsoftonline.com
- 2. 以 管 理 員 的 身 份 登 入 Microsoft Online Services ID 並輸入密碼。
- 3. 接著在百面上方選擇 [ 管理昌 ]。
- 4. 接著由左邊 [ 訂閱 ] 中選擇 [ 管理 ]。

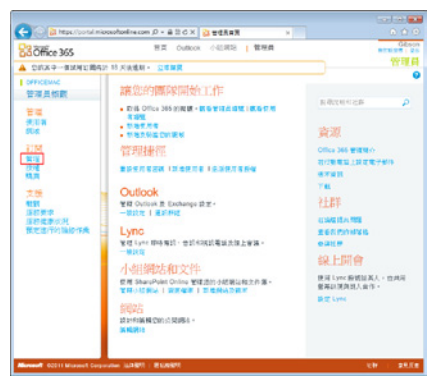

5. 接著選擇您所訂閱的方案。

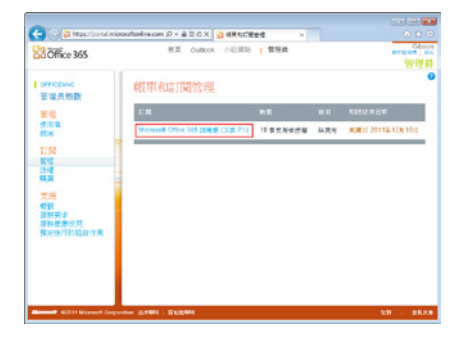

6. 點選後可在右邊的 [ 合作夥伴資訊 ] 處選擇

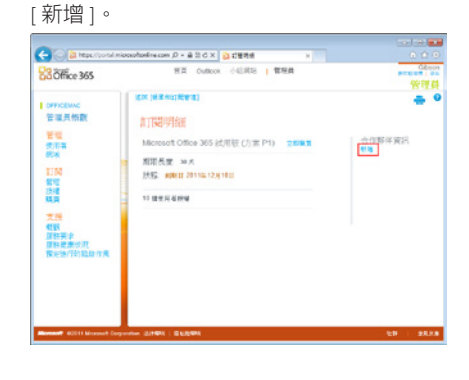

7. 按下後便會彈出一個小視窗,您可以在此輸 入 Microsoft 合作夥伴的 ID, 如果不清楚可以 詢問服務您的經銷商,最後按下 [ 確定 ] 即 可。

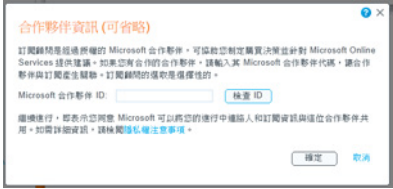
## **Office 365 技術與非技術支援資訊**

自 Office 365 在台灣上市後,針對台灣地區的客戶,台灣微軟提供專屬的電話支援專線 與網頁提交的方式,來協助您解答技術與非技術等相關的問題。

您可以藉由以下的管道來提交 Office 365 相關的 問題:

- **1. 透過電話詢問 Office 365 相關問題:**
- 直接撥打 Office 365 專屬電話支援號碼: 0800-666802 或 02-26567301
- 產品技術相關問題服務語言與時間 : 中文支援 週一至週五上午 9:00 至 下午 5:30 英文支援 週一至週五下午 5:30 至 隔日上午 09:00
- 產品售前或帳單相關問題服務語言與時間 ( 僅於上班時間提供 ): 中文支援 週一至週五上午 9:00 至 下午 5:30
- **2. 透過 Office 365 管理首頁直接提交 問題:**
- 您可以直接從 Office 365 管理員網頁,點選 服務要求來提交問題
- 問題提交完成後,服務人員將會於一個工作 天內與您聯繫

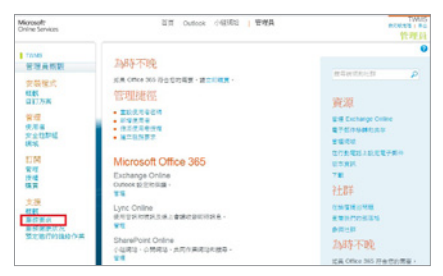

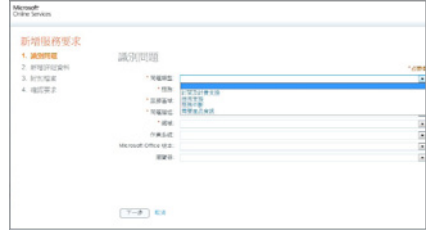

## **3. 透過社群的方式來詢問問題**

- Office 365 技術社群提供您與微軟員工、專家 及同儕間分享 Office 365 知識與技術的機會, 讓您可以從中找到問題的解答、分享您的技 術專長。
- 社群網址: http://community.office365.com/ en-us/default.aspx

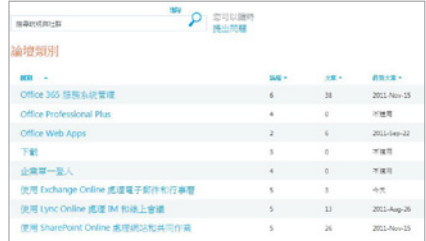

## **4. 到場技術支援:**

• 到場支援服務將僅限於簽定微軟企業尊榮服 務 (Premier Service) 的用戶。若您您需要微 軟企業尊榮服務的相關資訊,請電洽微軟客 戶服務中心 0800-00-88-33

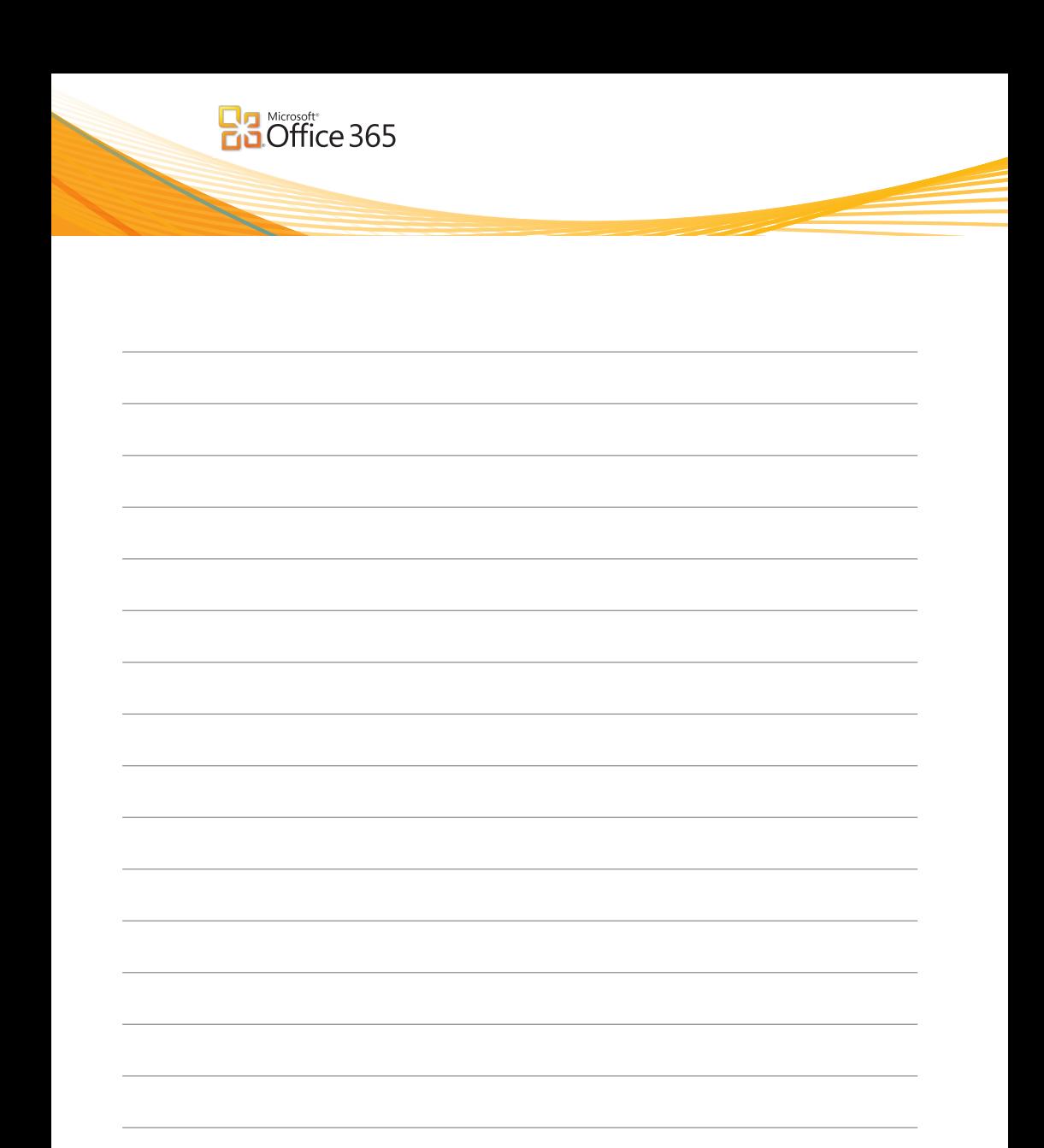

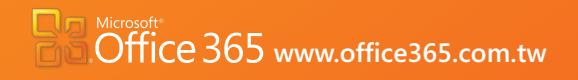

**Office 365 客服專線:0800-666802 或 02-26567301**